# **Customize CRM on your own Customize**

# **Setup Company Details**

You can personalize the application by uploading your Company logo and details to your CRM service; as a result, company logo appears on your home page. Also, your company logo and address can be used in email templates and *Inventory* tools such as *Quotes* and *Invoice*, when exported to PDF files.

Steps to update your Company details in **CRM** :

Go to *CRM Settings Icon*  $\geq 0$ n-Demand Admin > *Company*. Fill up the fields in *Company Details* block and click *Save*.

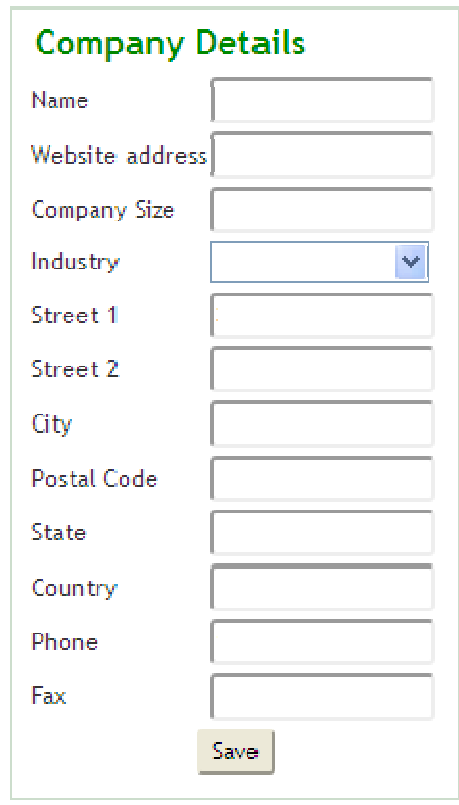

Steps to upload your company logo in **CRM** service:

Go to *Branding* > *Change logo*, click *Choose File* to browse for your company logo and click *Upload* to save changes.

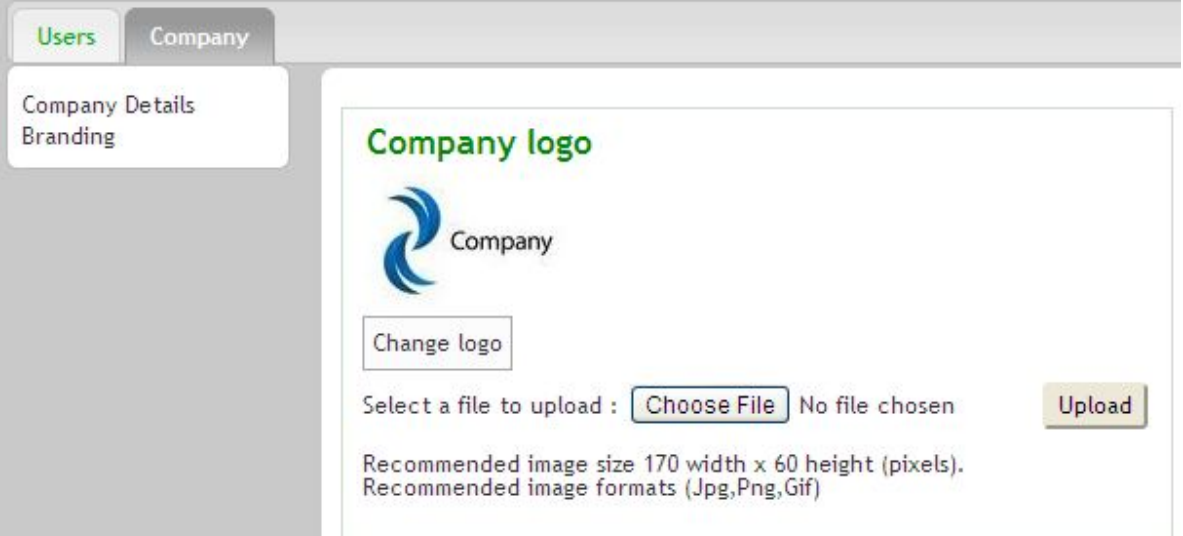

l, To enter your company data in CRM open source, go to *Settings > Company Details* under *Communication Templates* block). Fill up the fields in *Company Details* block, browse for your company logo and click *Save* to save your details. Make sure that you upload .jpg or .JPEG images as your company logo.If you use GIF or PNG format, just change the extension to JPEG because it is required for its use in PDF files. **Choose Modules**<br> **Choose Modules**<br> **CRM** includes a flexible framework with over 20 modules covering *Sales, Support, Marketing, Inventory,* under *Communication Templates* block). Fill up the fields in *Company Details* block, browse for your company logo and click *Save* to save your details. Make sure that you upload .jpg or .JPEG images as your company log

# **Choose Modules**

*Projects, Calendar* and more. Using the *Module Manager* , you can enable, disable and configure the settings for each module. You can also import new modules from the *Module Manager*.

Steps to configure modules in **CRM**: Go to CRM Settings Icon > *CRM Settings* > *Module Manager* Click on green tick mark icon, highlighted below, to disable the module( $s$ ) that you would not plan to use.

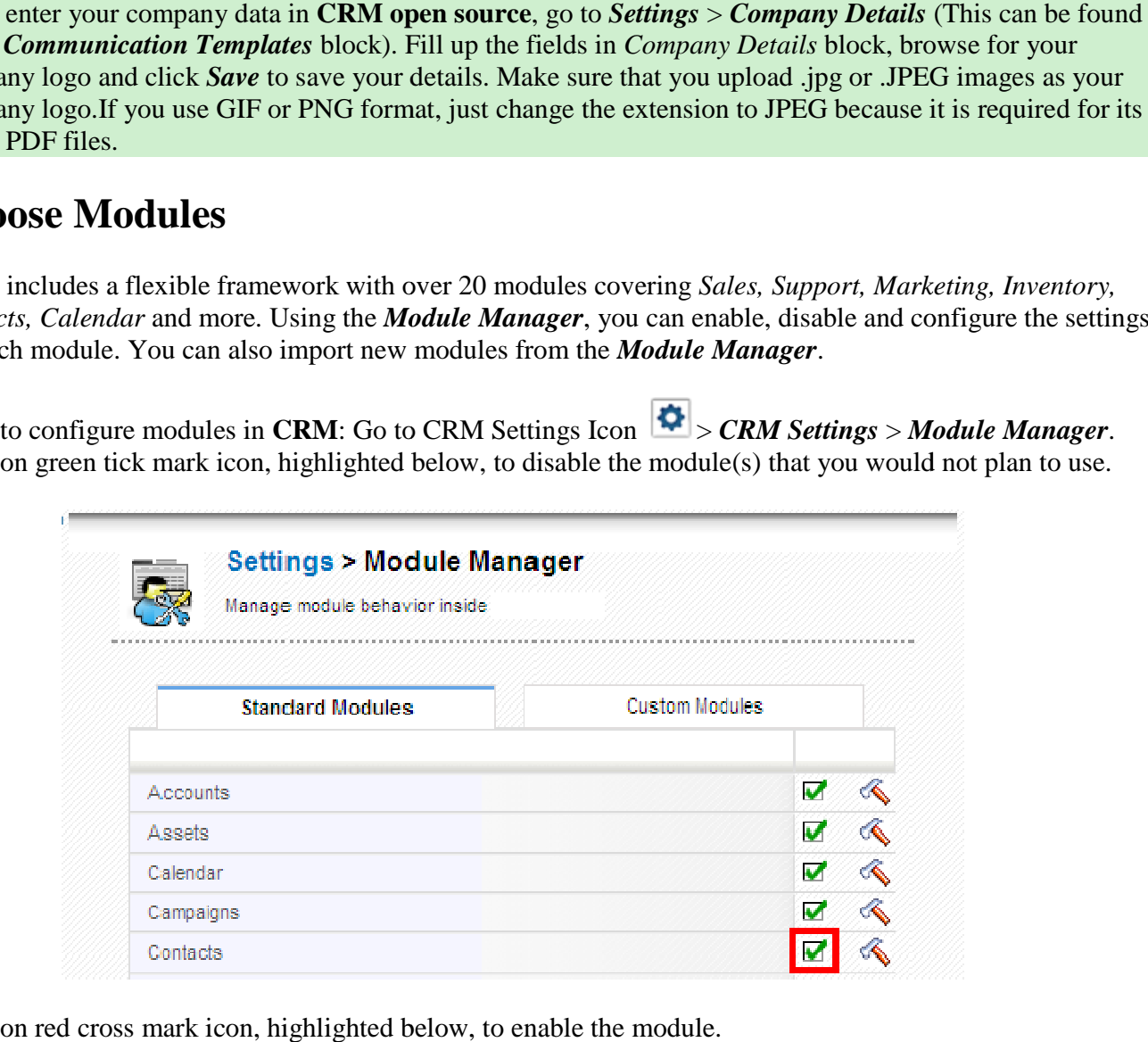

Click on red cross mark icon, highlighted below, to enable the module.

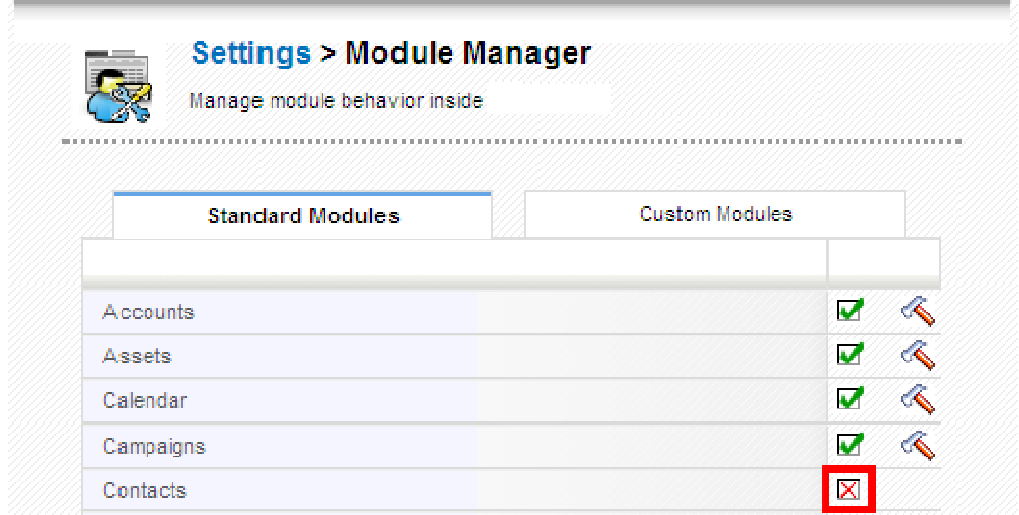

If you want to limit certain modules to only some users, you can use *Profiles* in the *Users Management Management* section.

# **Configure Fields**

#### **Fields**

l,

CRM offers a set of default fields. You can add new custom fields, re-arrange fields, edit field properties, and move fields inside and across blocks. M offers a set of default fields. You can add new custom fields, re-arrange fields, edit f<br>
ve fields inside and across blocks.<br>
2. Go to *Settings > Module Manager*.<br>
2. Click on module settings icon, highlighted below, a

Steps to configure fields in **CRM:**

- 1. Go to *Settings* > *Module Manager. Manager.*
- 
- 3. Click *layout editor.*

Configure a specific field; for instance, *Organizations*

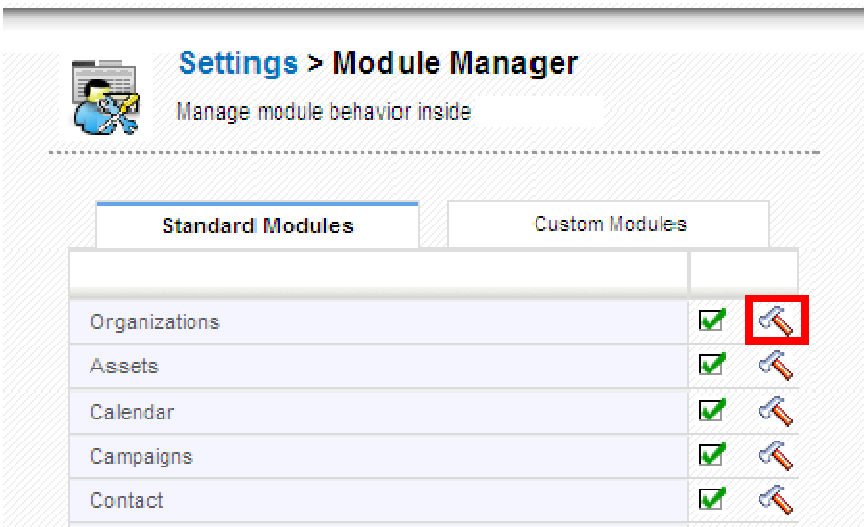

#### Now click *Layout Editor*

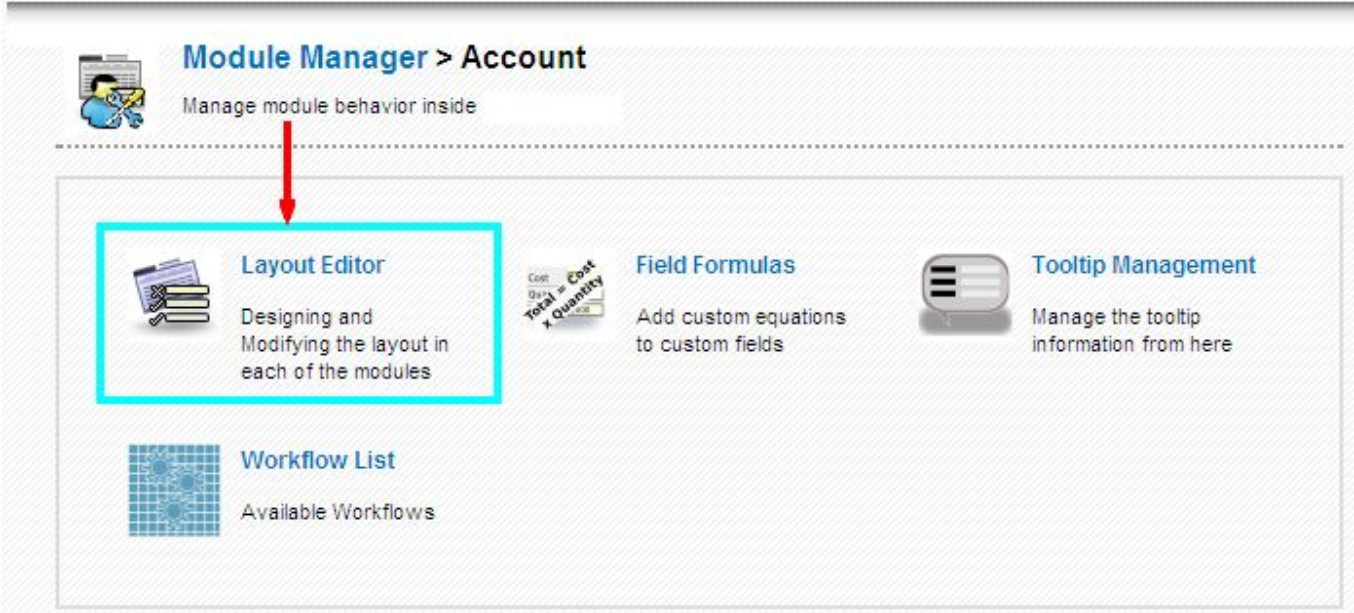

### **Re-arrange fields**

You can re-arrange fields within a block using the arrows provided for each field as shown below.

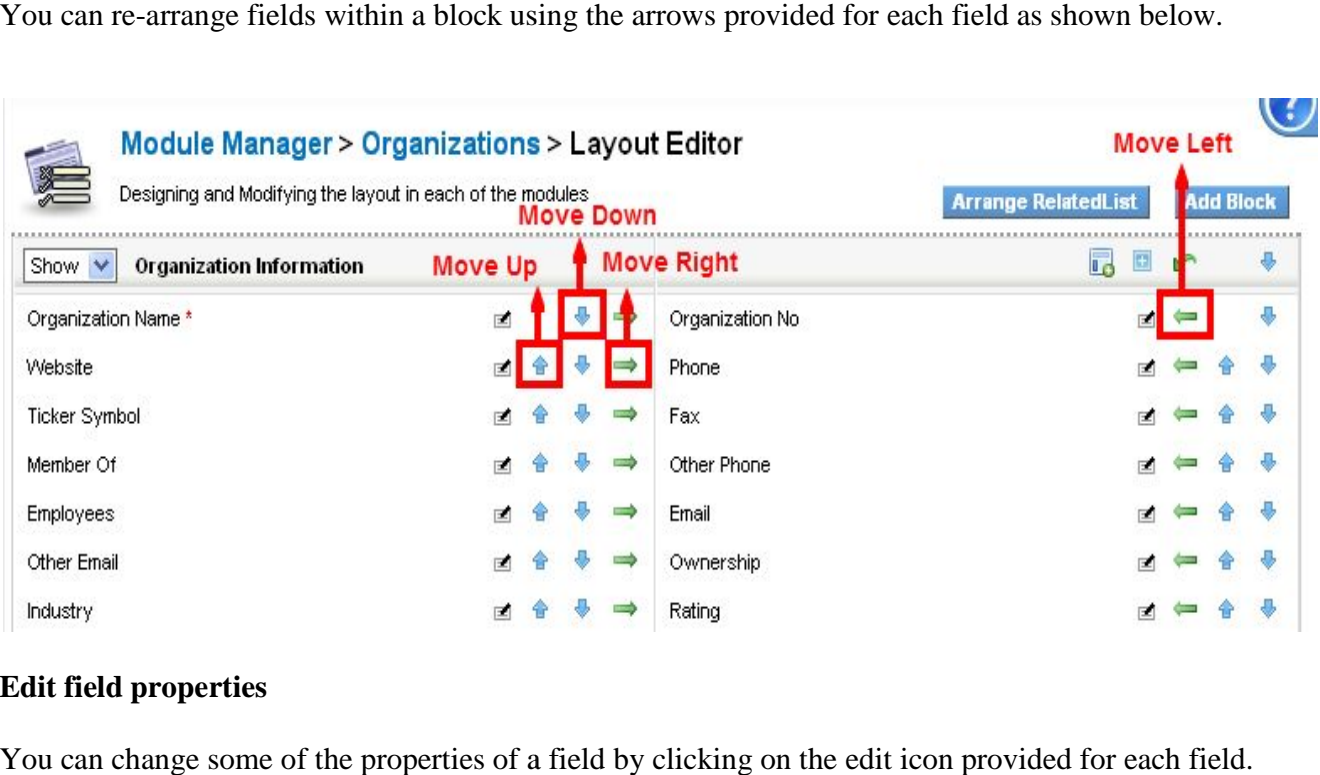

### **Edit field properties**

You can change some of the properties of a field by clicking on the edit icon provided for each field.

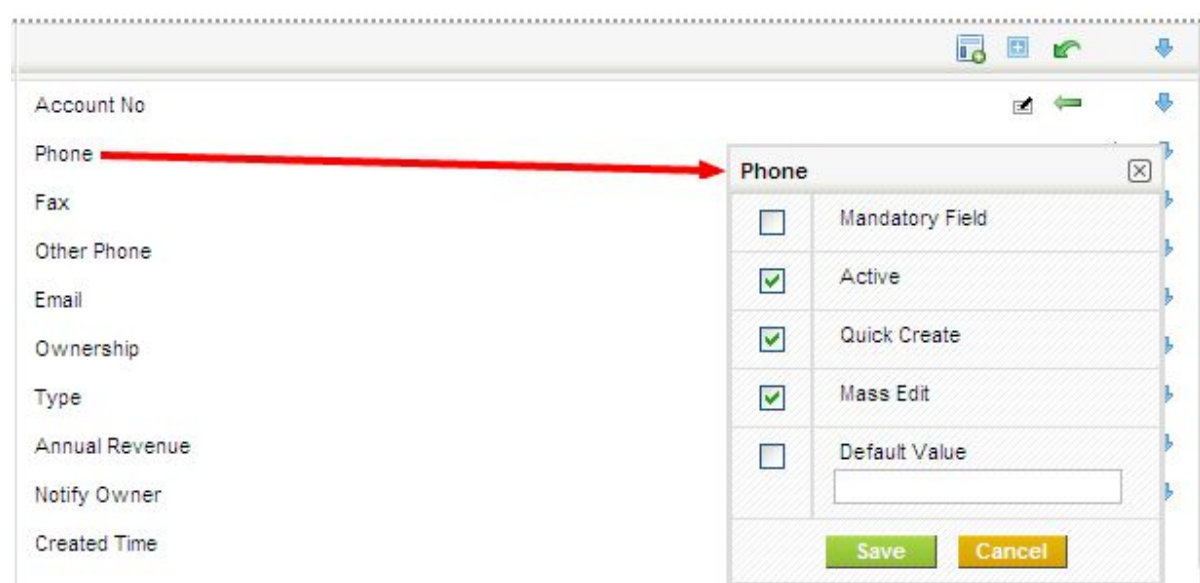

Mandatory field This field will be made mandatory for the Users to fill in.

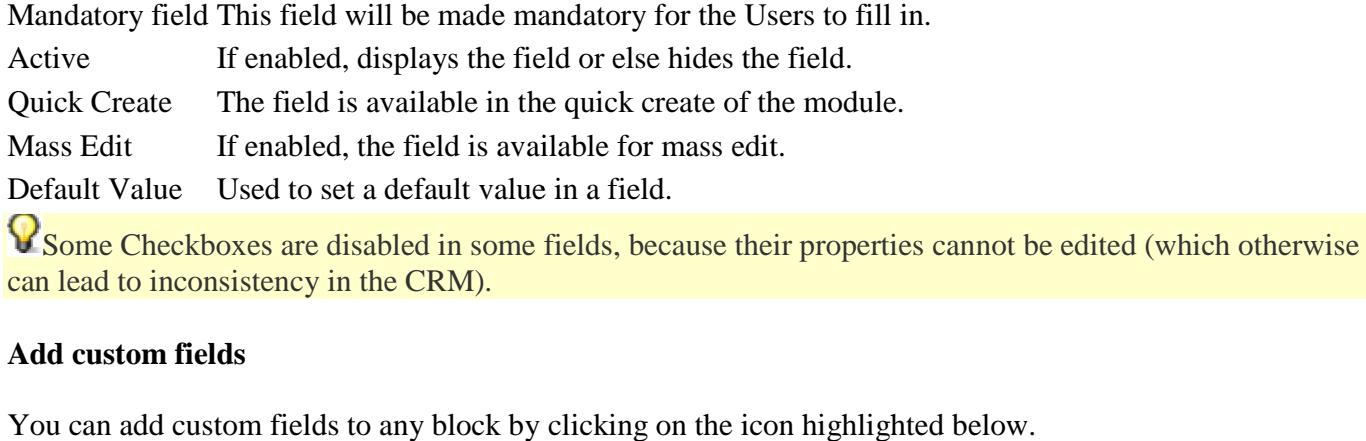

Some Checkboxes are disabled in some fields, because their properties cannot be edited (which otherwise can lead to inconsistency in the CRM).

#### **Add custom fields**

You can add custom fields to any block by clicking on the icon highlighted below.

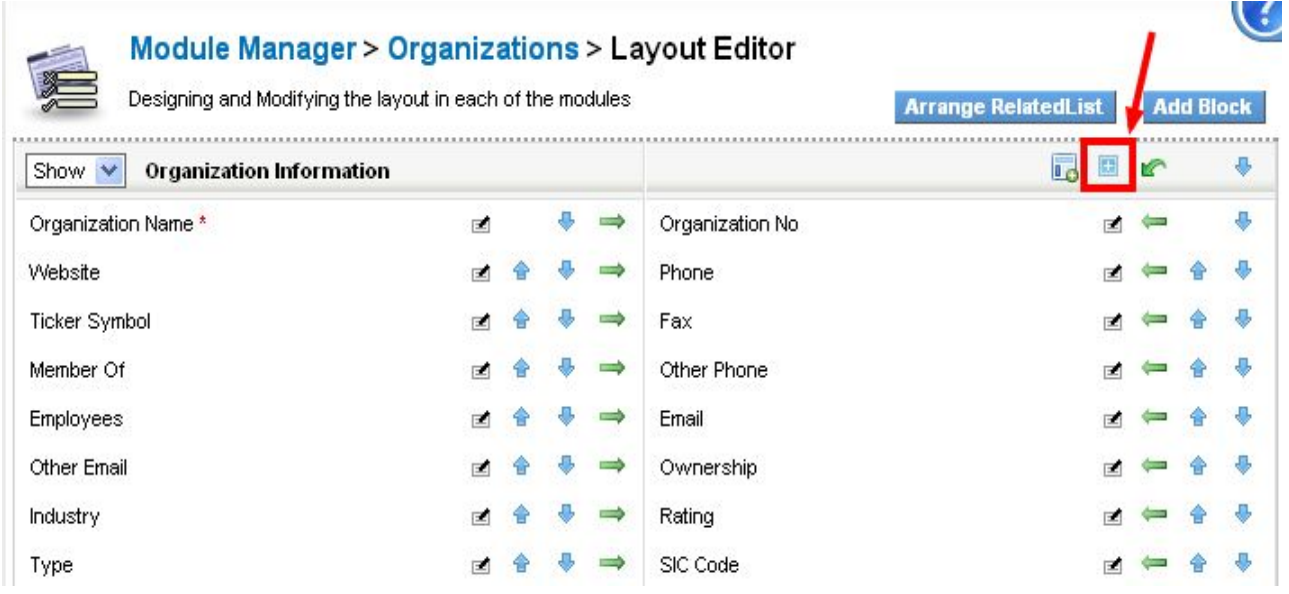

#### **Move fields**

You can move fields from one block to another. When you click move-field Icon, highlighted below, a popup You can move fields from one block to another. When you click move-field Icon, highlighted below, a popup<br>will appear which will show the list of fields from other blocks. You can select field(s) and click *Apply* to save changes.

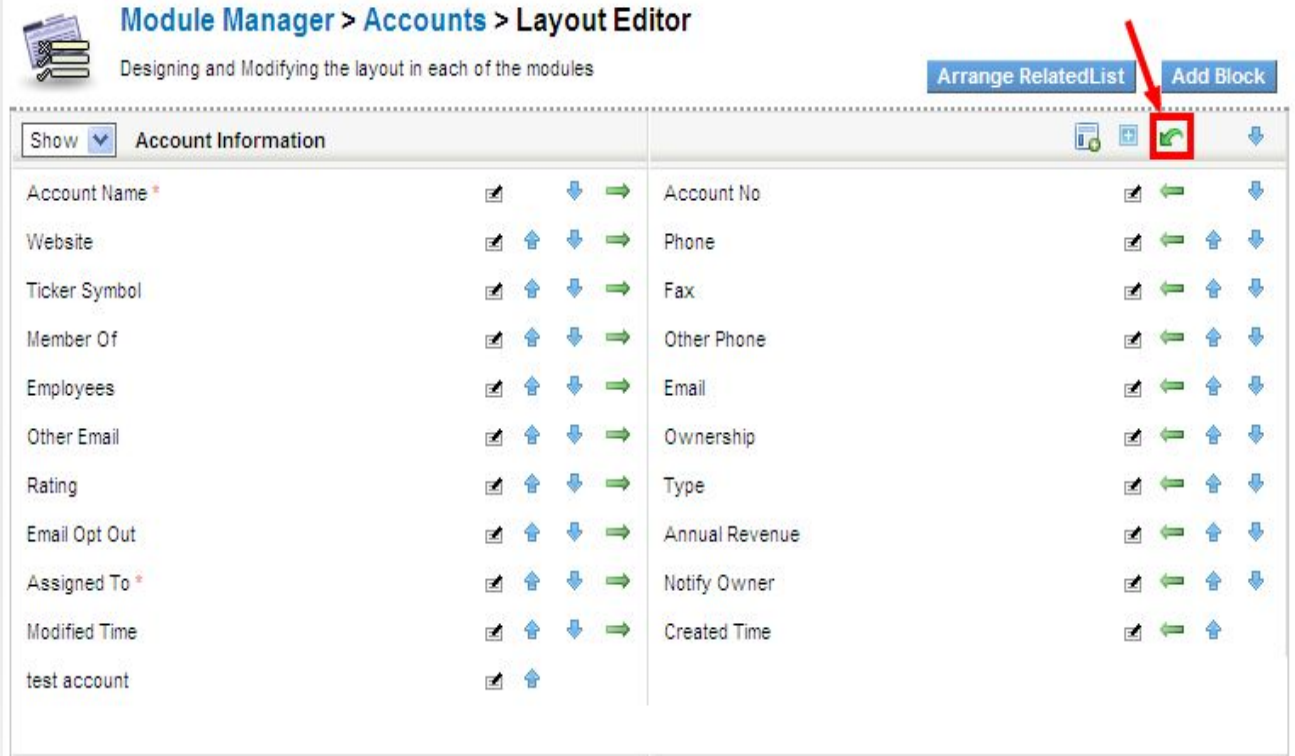

#### **Blocks**

Blocks contain set of custom Fields. You can hide the unwanted blocks. Also, you can create a new custom block and place it at any desired location among blocks.

For instance, create new block 'More info', next to Contact information block.

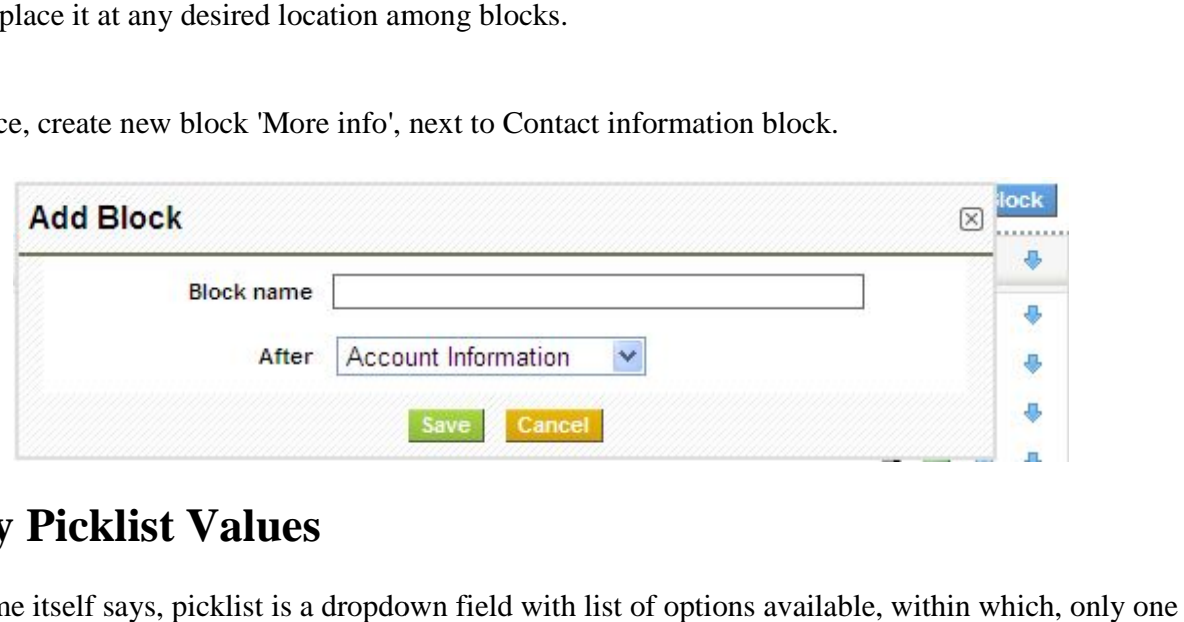

# **Modify Picklist Values**

As the name itself says, picklist is a dropdown field with list of options available, within which, only one option can be selected. For instance, *Lead status* in *Leads* module. *Picklist Editor* can be used to customize the

picklist values in different modules. Select a role before performing global actions such as add, edit and, delete; as the picklist values vary across roles. delete; as the picklist values vary across roles.

Steps to customize your picklist values in **CRM**:

Go to *Settings* > *Picklist Editor*(This can be found under studio block)

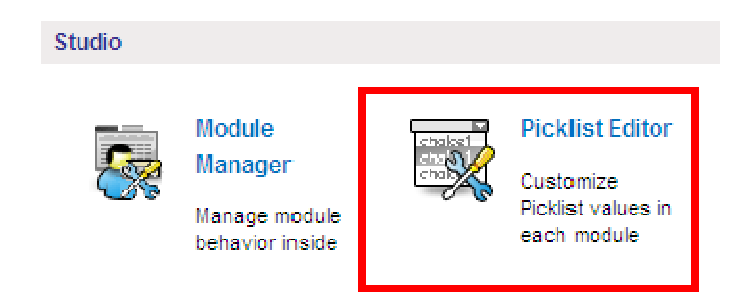

To customize picklist, select desired module from Select Module dropdown (ex:*Leads*); consequently, Select *picklist* dropdown displays respective picklist fields ( *Industry*, *Lead Source*, *Lead Status*, *Rating* , *Salutation*) available for that module. This dropdown can be used to select the picklist field for performing global actions.

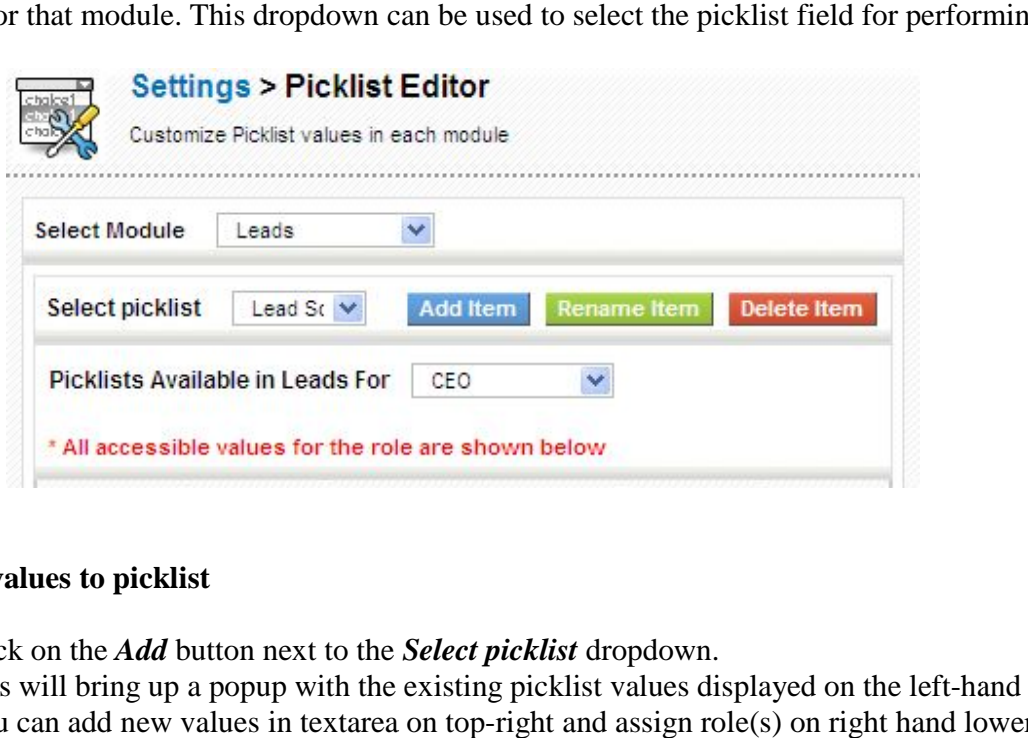

#### **Add new values to picklist**

- 1. Click on the *Add* button next to the *Select picklist* dropdown.
- 2. This will bring up a popup with the existing picklist values displayed on the left-hand side.
- 3. You can add new values in textarea on top-right and assign role(s) on right hand lower side of the popup accordingly.
- 4. Click *Save* to save your changes.

You can add multiple values and assign multiple roles at the same time

For instance, add 'newValue' to *Lead source* field in *Leads* module

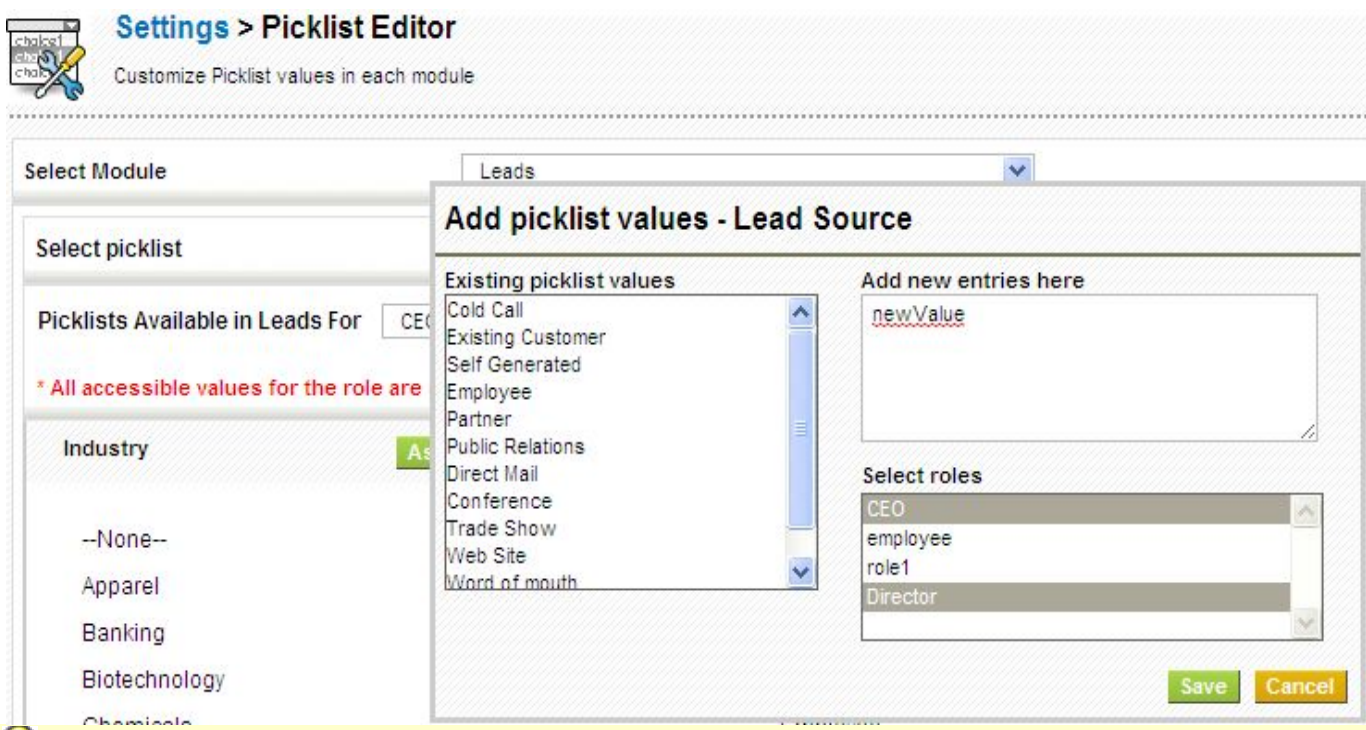

If you don't select any role for the new picklist values, they will be present in the picklist values but not displayed for any role (other than admin). If you don't select any role for the new picklist values, they will be present in the picklist values but not<br>played for any role (other than admin).<br> **it picklist values**<br>
1. Click on the *Edit* button next to the *Select* 

#### **Edit picklist values**

- 1. Click on the *Edit* button next to the *Select picklist* dropdown.
- 2. This will bring up a popup with the existing picklist values in select box.
- 3. select a picklist value you intend to edit.
- 2. This will bring up a popup with the existing picklist values in select box.<br>3. select a picklist value you intend to edit.<br>4. you can edit the picklist value in the textbox below the existing picklist values.
- 5. Once you are done with the changes, click on the *Apply* button to save your changes to the picklist.

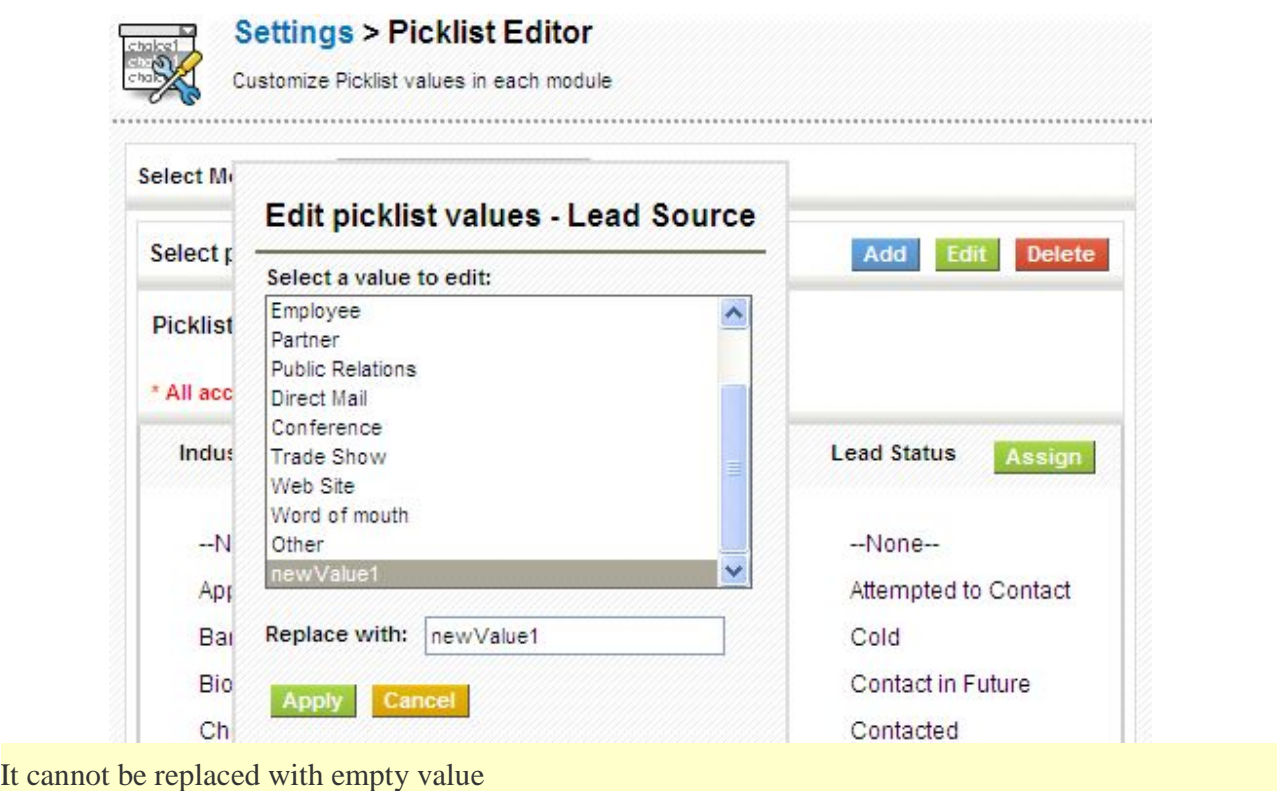

#### **Delete existing picklist values**

J

- 1. Click on the *Delete* button next to the *Select picklist* dropdown.
- 2. This will bring up a popup with existing picklist values.
- 2. This will bring up a popup with existing picklist values.<br>3. Delete one or multiple values and select a value from *Replace with* dropdown, to replace all the values with that name.

 $\mathbf{P}_{\text{You cannot select a blankvalue for replacement}}$ 

**V** You cannot select a blankvalue for replacement<br>For example, delete picklist values(Partner,Public Relations,Direct Mail,other) and replace with 'Other'.

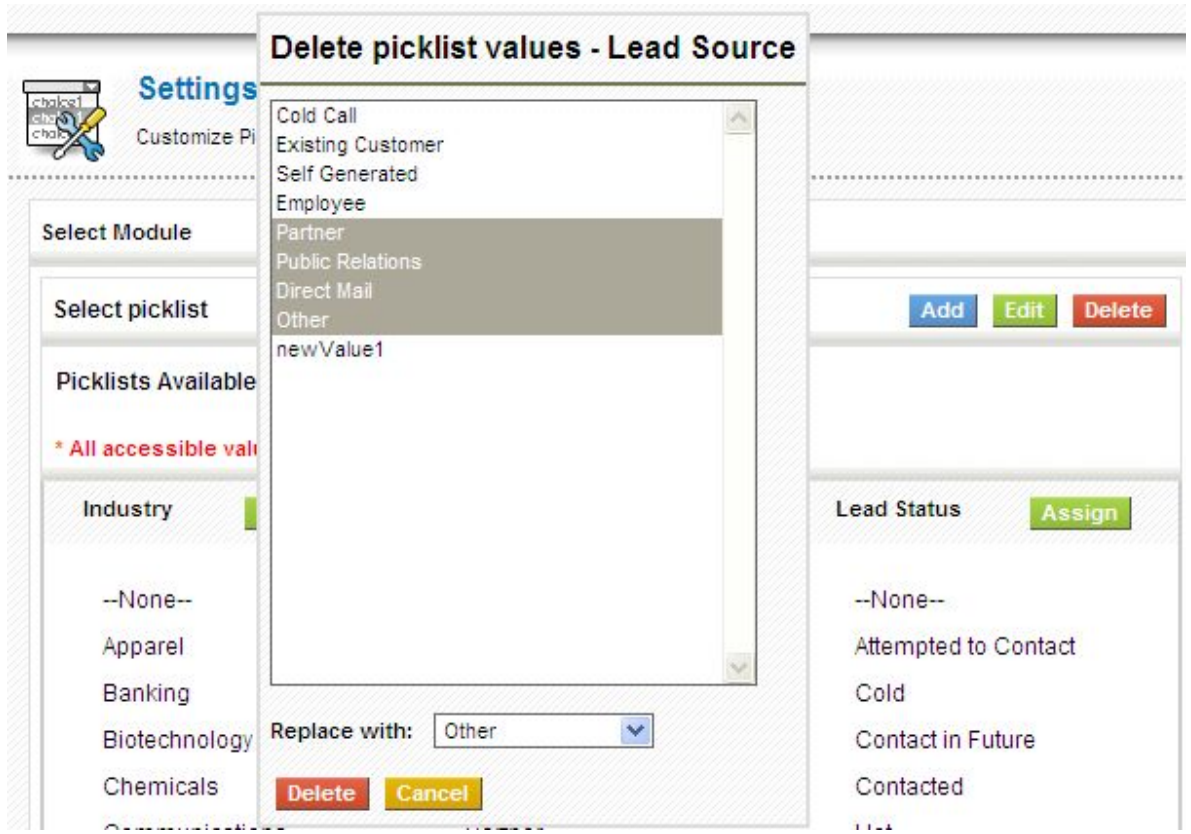

Deleted picklist values will be replaced with another value. The information stored in deleted values moved to newly defined value. eleted picklist values will be replaced with another value. The information stored in deleted values will be<br>ved to newly defined value.<br>The set of deleted values will be<br> $\sqrt{\frac{S}{\text{You should have at least one value in picklist}}}$ .<br>RM also allows users to cr

**P**You should have at least one value in picklist.

**CRM** also allows users to create new custom picklist fields using Custom Fields.

Steps to create new custom picklist field in **CRM**:

1. Go to *Settings* > *Module Manager*

2. Click on module settings icon, highlighted below, at extreme right of each module.

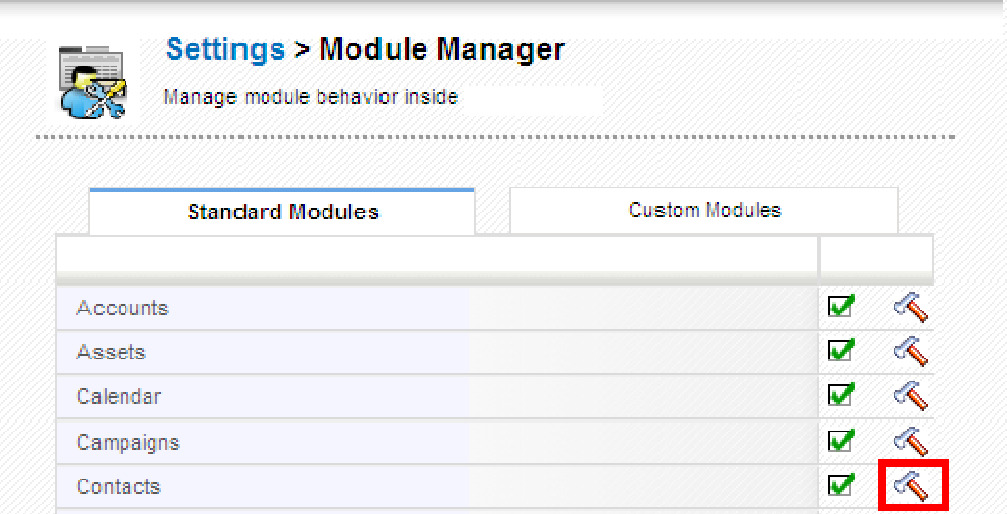

#### 3. Click on *Layout Editor*

4. Click on add custom field icon, highlighted below.

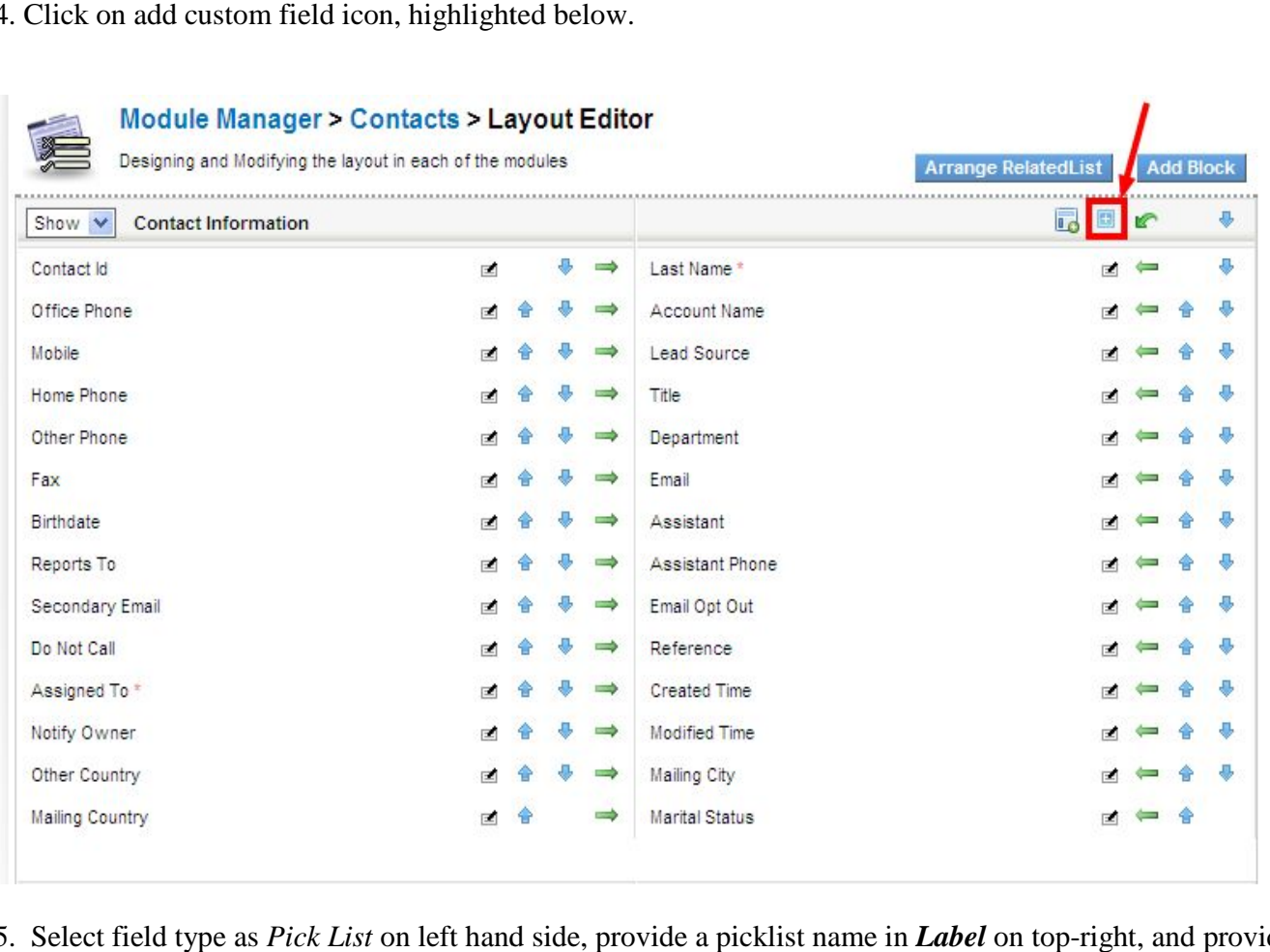

5. Select field type as *Pick List* on left hand side, provide a picklist name in values in *Pick list Values* textarea on right hand lower side of the popup. -right, and provide

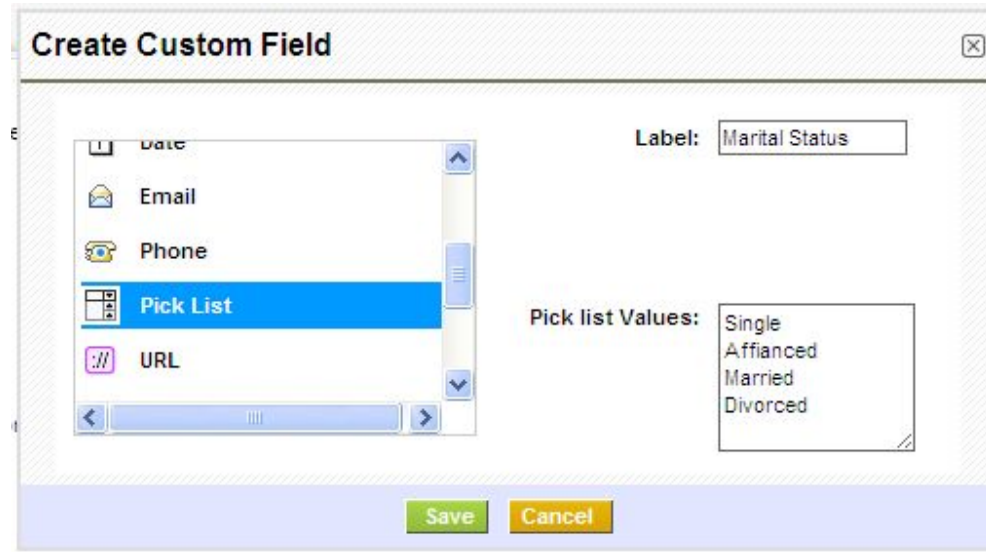

# **Setup Users**

CRM provides a dynamic role-based security. Managing users is done for the purpose of security by restricting user's access to specific modules, fields and to each other's data. Using *Roles*, administrators can control access to specific records and by using *Profiles*, they can control the actions the users can perform on those records. **CRM** system offers a privilege system that is based upon the following simple looking rules: system offers a privilege system that is based upon the following simple looking rules:<br>
1 record?<br>
in record?<br>
in record?<br> **e Level Sharing Rules**<br>
odule specific sharing rules with *Sharing Access*. You can be able to hi

Who can view certain record?

Who can edit certain record?

Who can delete certain record?

Who can create certain record?

### **Configure Module Level Sharing Rules**

You can configure module specific sharing rules with **Sharing Access**. You can be able to hide or restrict user's access on records with-in a module. Sharing can be set to public (all users view all the records in the module), or private (only users with higher role than the record owner will be able to view the record). module), or private (only users with higher role than the record owner will be able to view the record).

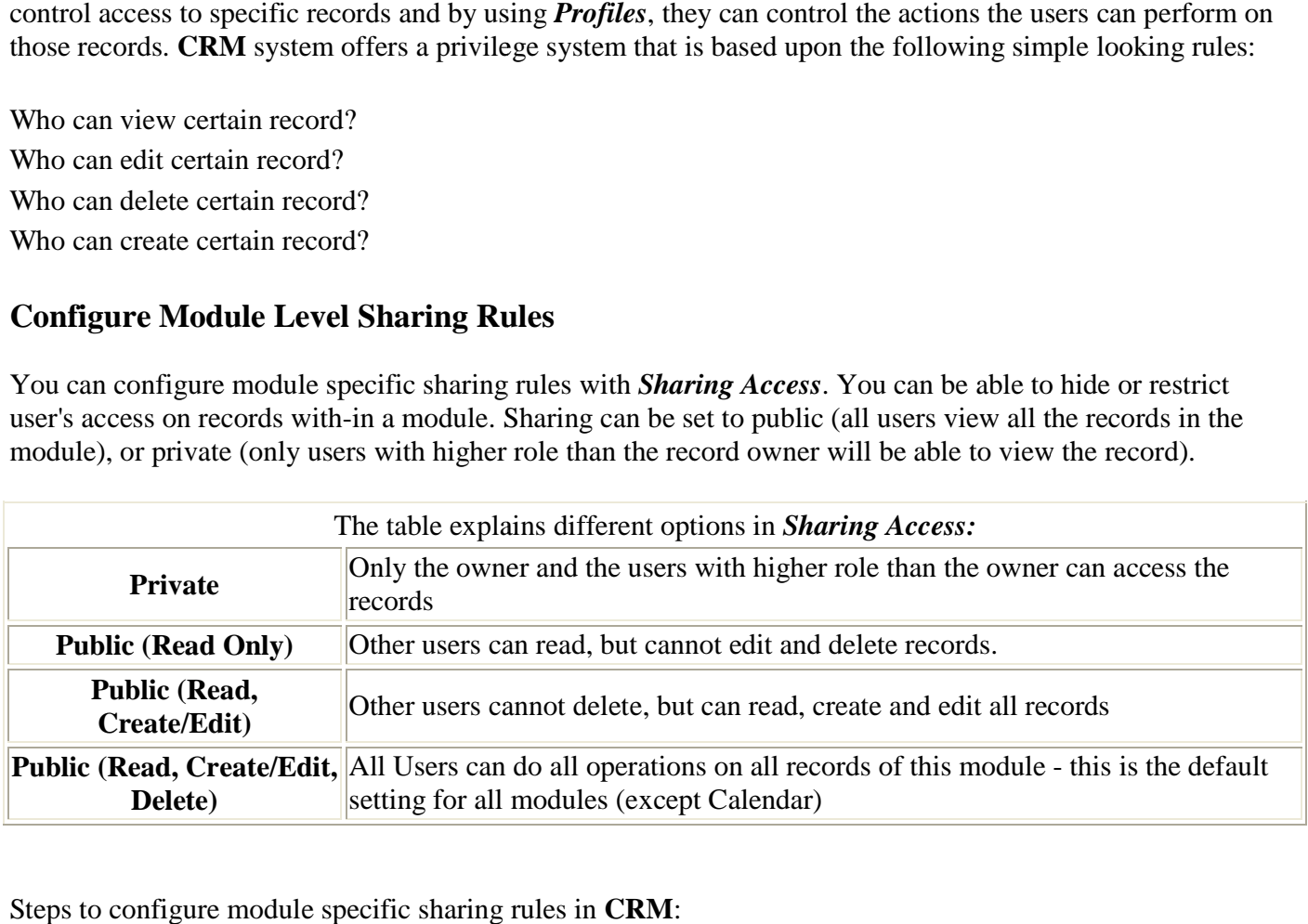

Steps to configure module specific sharing rules in CRM:

#### Go to *Settings* > *Sharing Access* > *Change Privileges* .

Select desired setting for each module.

**ALCOHOL** 

Click *Save Permissions* and then click *Recalculate.*

 $-$ 

**Section All St** 

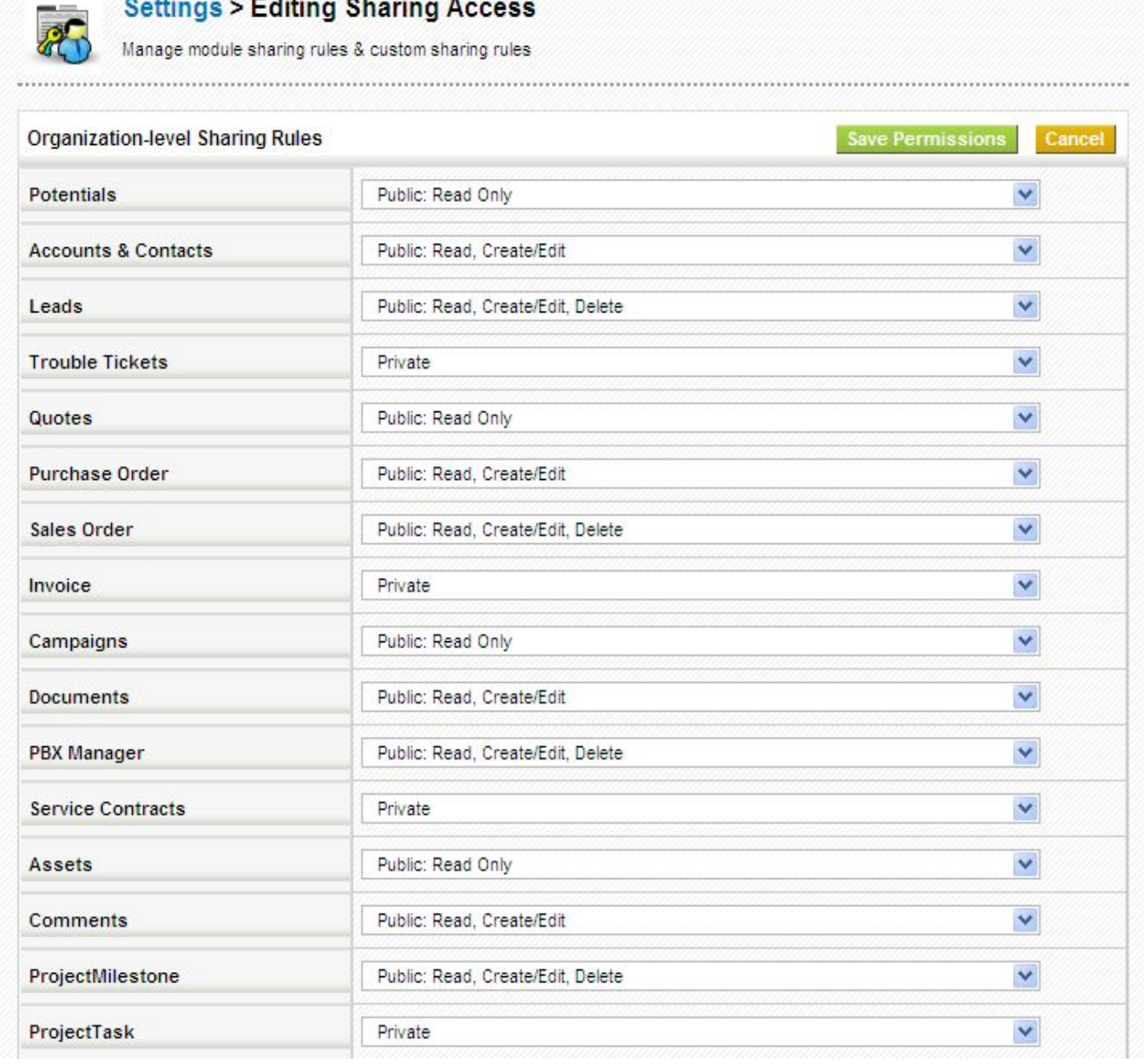

Administrators can also set *Custom Sharing Rules Custom Sharing Rules* from the *Sharing Access* page, if the module specific rules and options do not cover their needs. By using *Custom Sharing Rules*, admin user can make certain modules of higher hierarchy accessible to role at lower hierarchy. *haring Rules* from the *Sharing Access* page, if the module specific rules<br>By using *Custom Sharing Rules*, admin user can make certain modules<br>at lower hierarchy.

### **Configure Profiles**

Profiles can be used to regulate user's access on modules, fields, and records within them. can set the user privileges to delete, create/edit or view data. Like *Sharing Access*, profiles also play vital role in ensuring security by limiting the activities on records. Please note that the settings of the global privileges are always superior to the other privilege settings. Roles are based on profiles.CRM comes with a set of predefined profiles (ex: 'Administrator') which you can use and change but not delete.

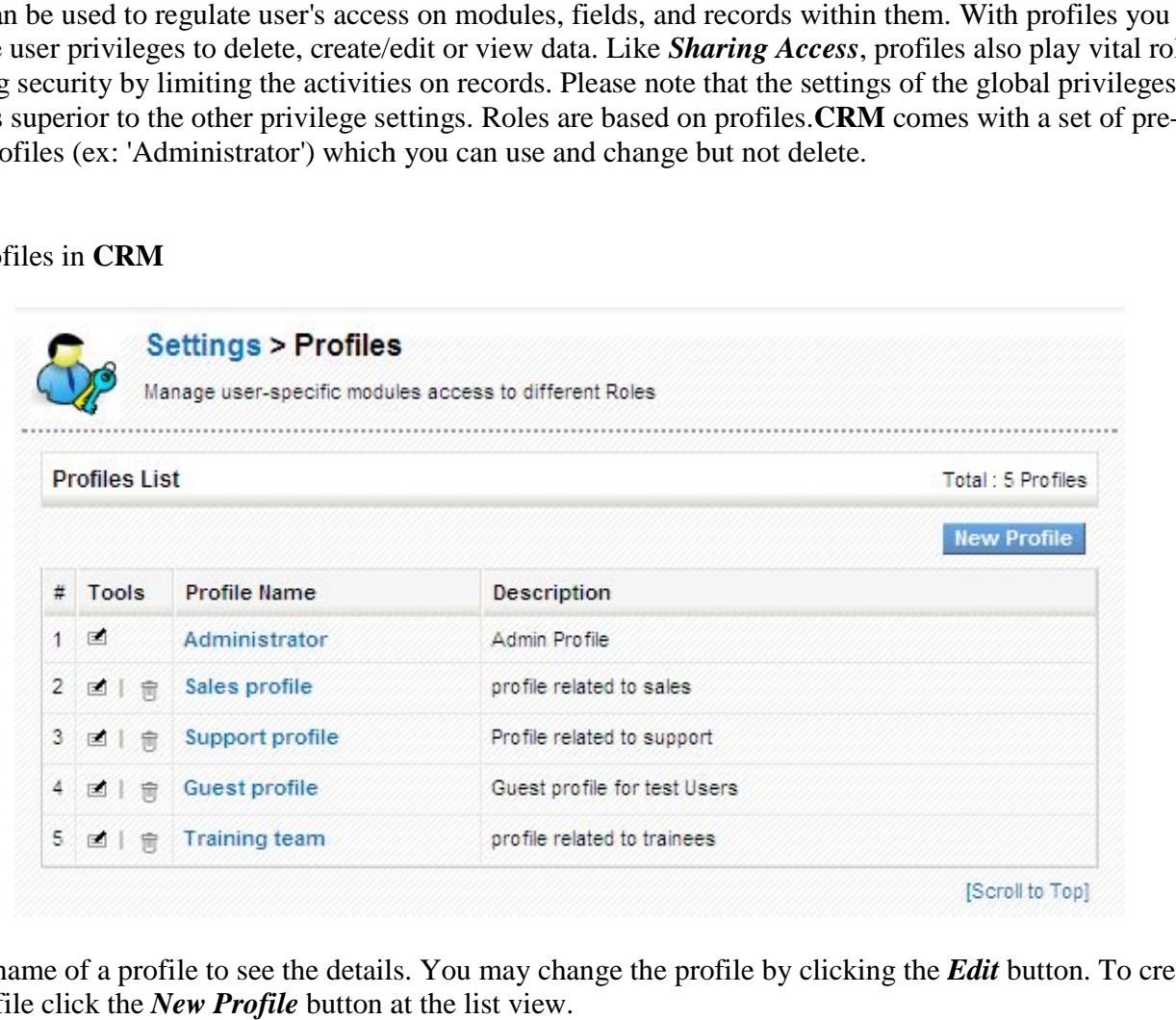

### List of profiles in **CRM**

Click the name of a profile to see the details. You may change the profile by clicking the **Edit** button. To create a new profile click the *New Profile* button at the list view.

### **Create new profile**

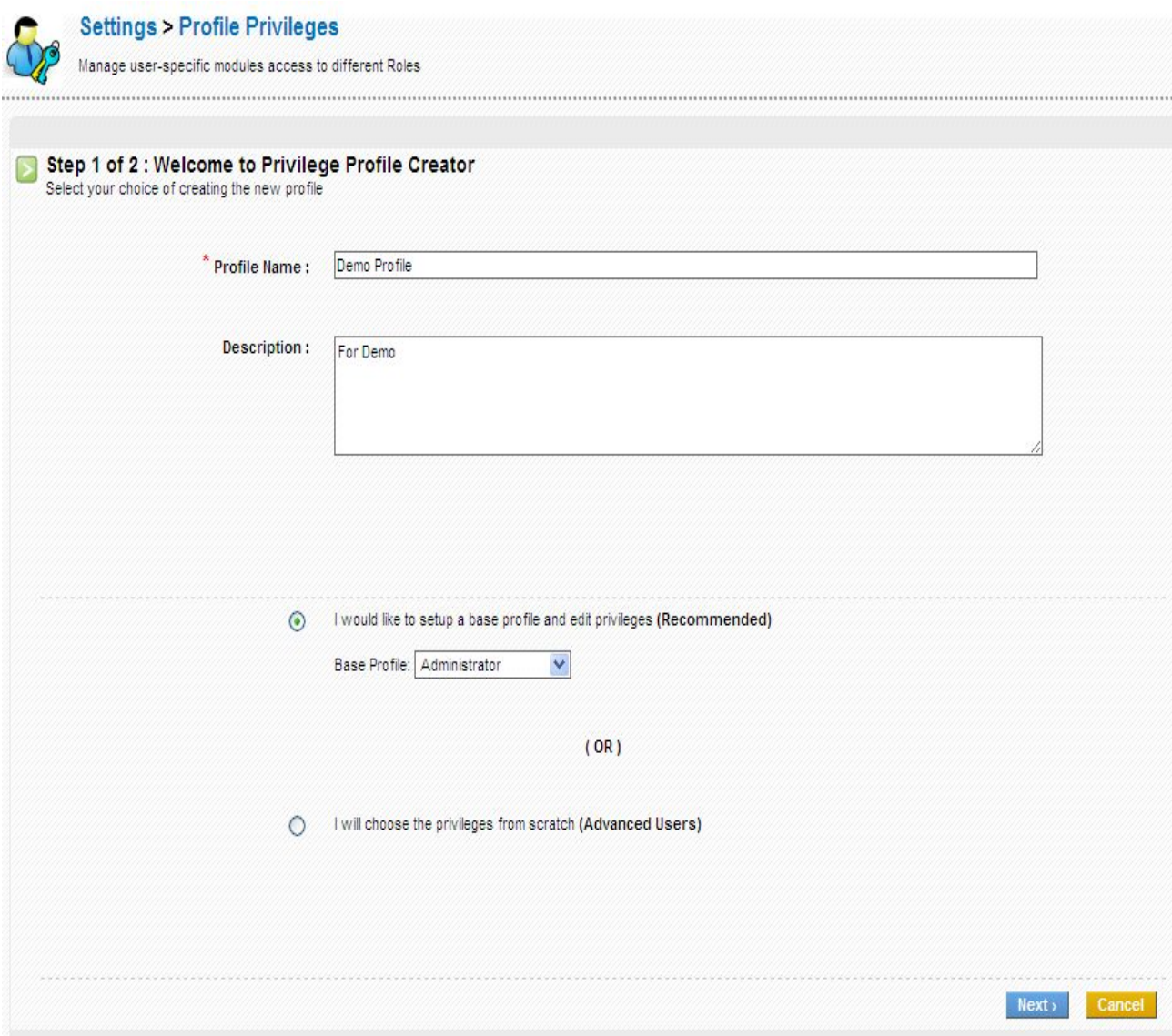

**Edit modules in a profile**

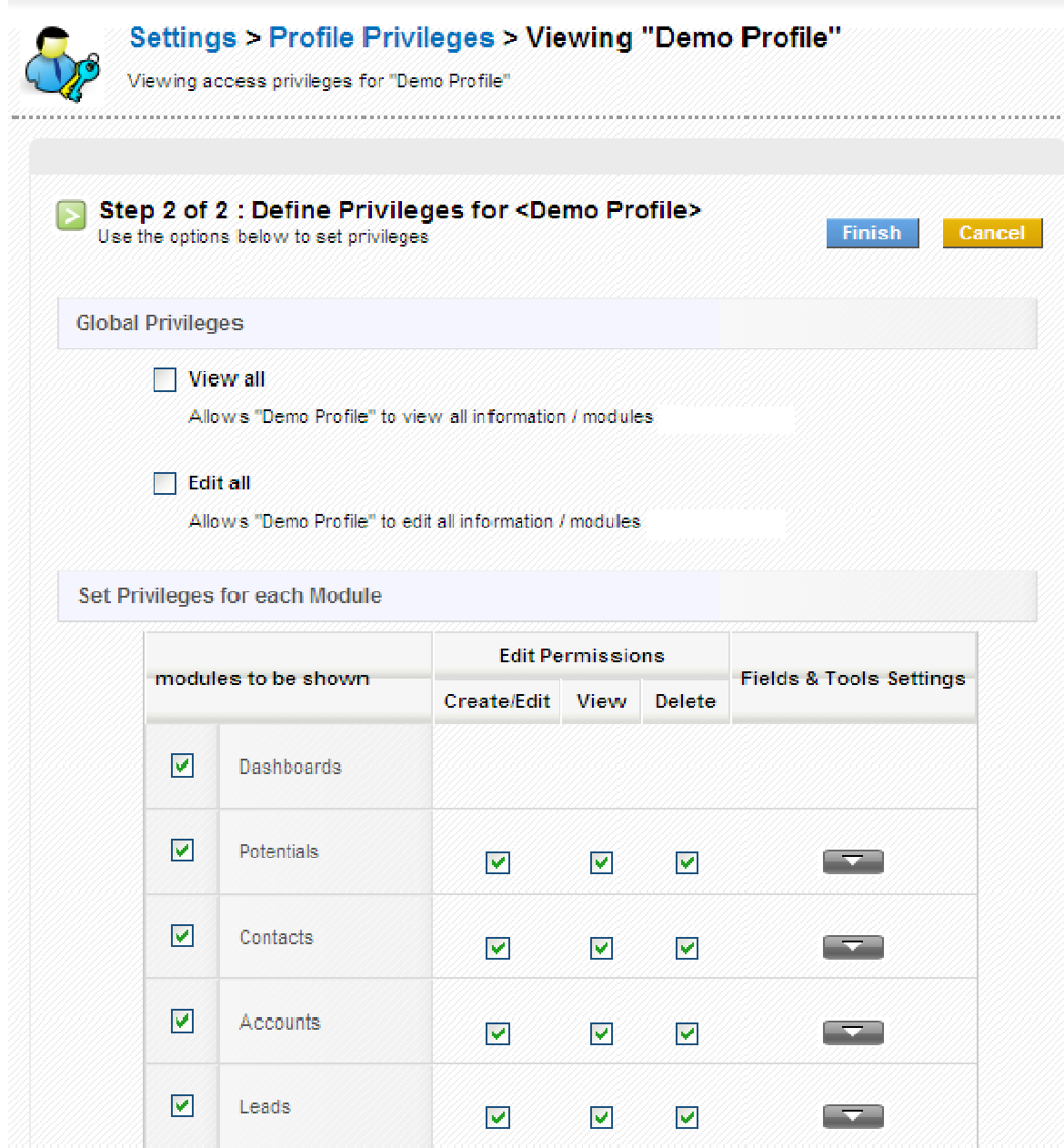

### **Edit fields in a profile**

You can edit fields in a module by clicking on icon highlighted below.

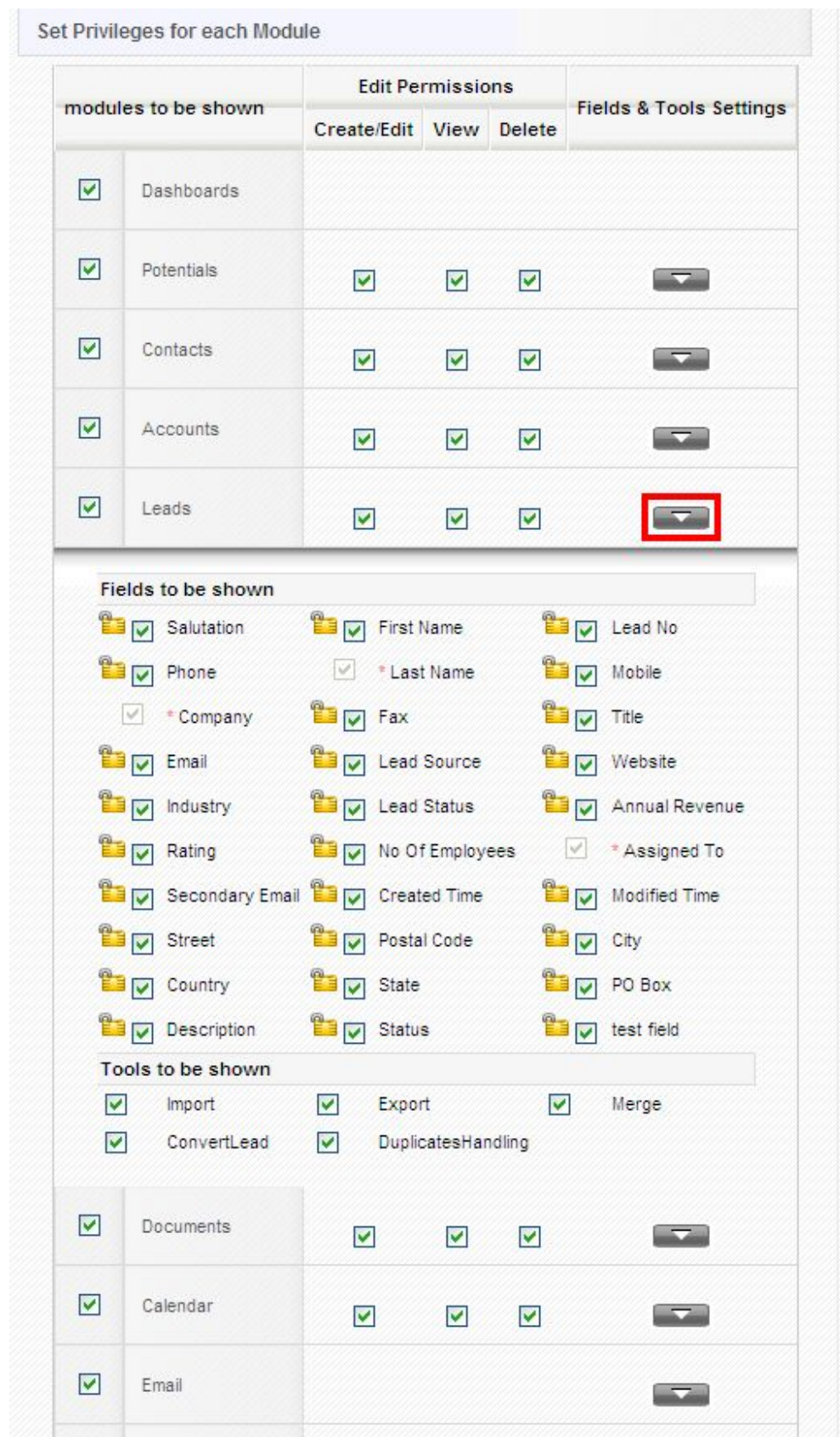

Click *Finish* to save your settings.

#### **Configure Role Hierarchy**

When sharing access for a module is set to private, a user's role in the role hierarchy determines what records he/she can access. A user can only view own records (i.e., records assigned to that user), and records assigned to users with a lower role. Role holds a position in a company (ex: multiple users of same functionality. A role can also be assigned to multiple profiles. This can come handy if same person holds two different positions. For instance, 'Rahul' is a Sales manager, but he also participates in same person holds two different positions. For instance, 'Rahul' is a Sales manager, but he also participates in<br>support operations; therefore, you could create a role called 'sales and support manager' and assign both support and sales profiles to him. Each role also specifies who they report to, creating a hierarchy. for a module is set to private, a user's role in the role hierarchy determines what records user can only view own records (i.e., records assigned to that user), and records assigned to Role holds a position in a company (

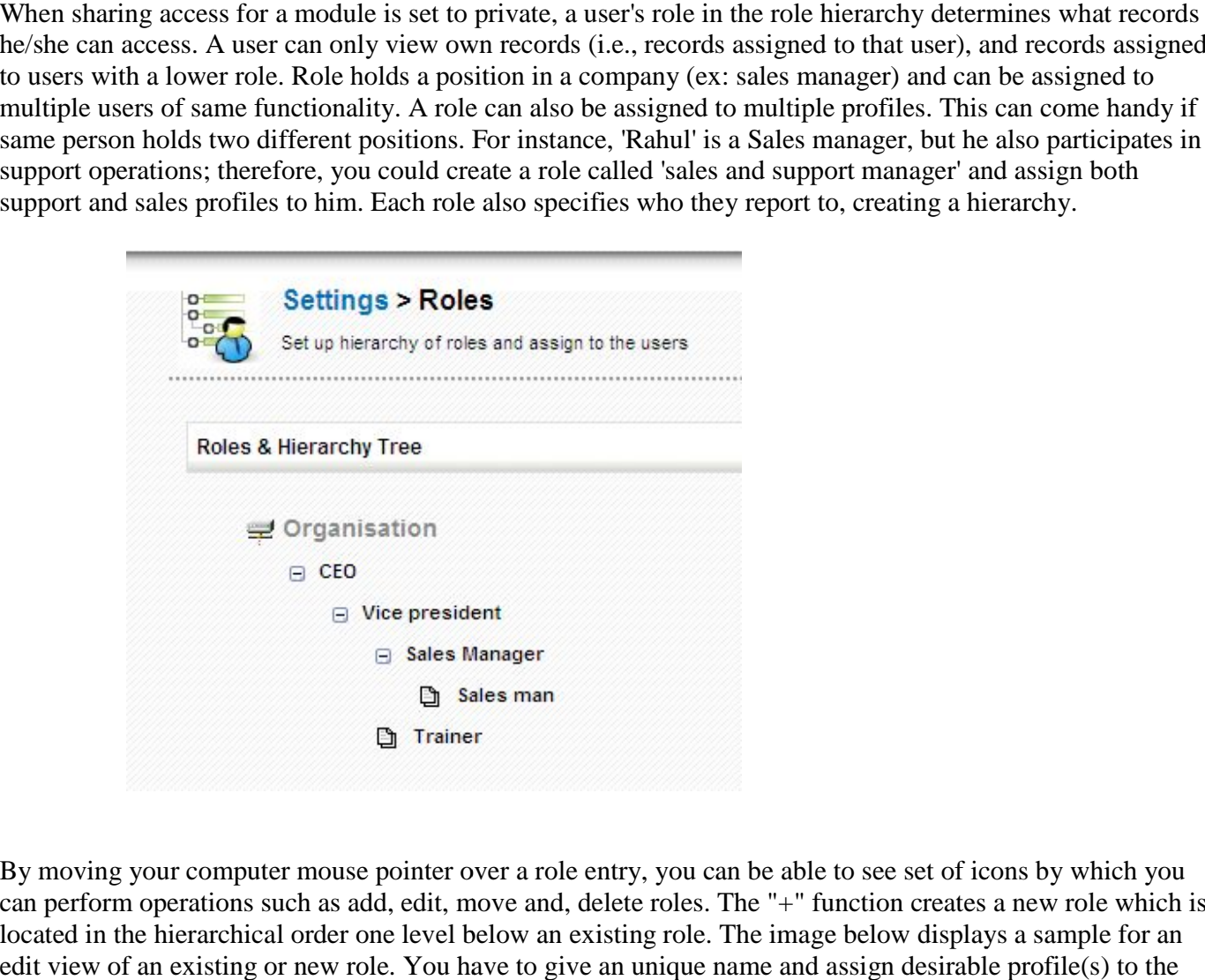

By moving your computer mouse pointer over a role entry, you can be able to see set of icons by which you can perform operations such as add, edit, move and, delete roles. The "+" function creates a new role which is located in the hierarchical order one level below an existing role. The image below displays a sample for an edit view of an existing or new role. You have to give an unique name and assign desirable profile(s) to the role.

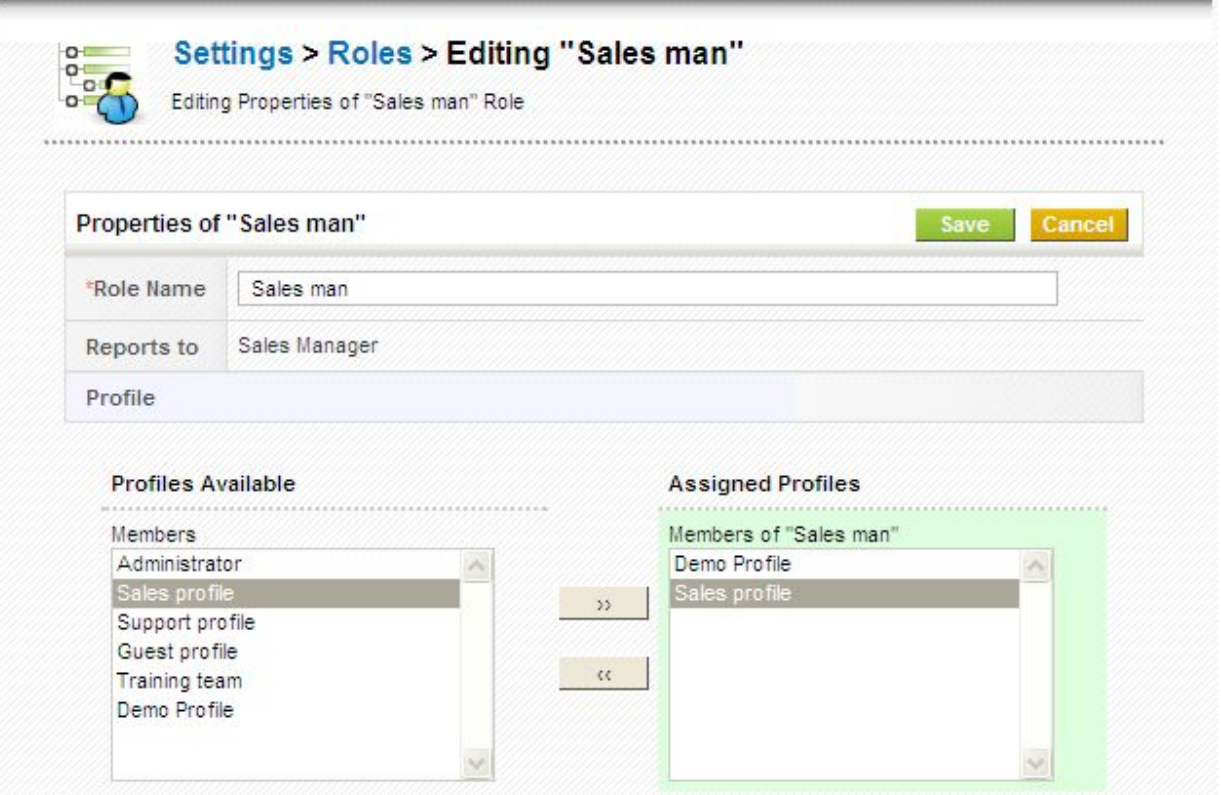

#### **Add Users**

**CRM** features two types of users: Administrator has access to register new users, assign applications, lock CRM features two types of users: Administrator has access to register new users, assign applications, lock users etc; and User, has limited access and can only use applications assigned by admin. When adding a user you should select the role. Privileges of a user depend upon the role you would assign. You can also set admin privileges; it then, gives access to Settings page. User privileges are not shown. User information cannot be visible to other users. Access privileges of a user also depend upon settings enabled in *Sharing Access*.

To add new users in CRM, Go to *OD Settings* > *OD Admin* > *Add User*.

Fill up the fields in Add User block, and click *Create account* to update your details.

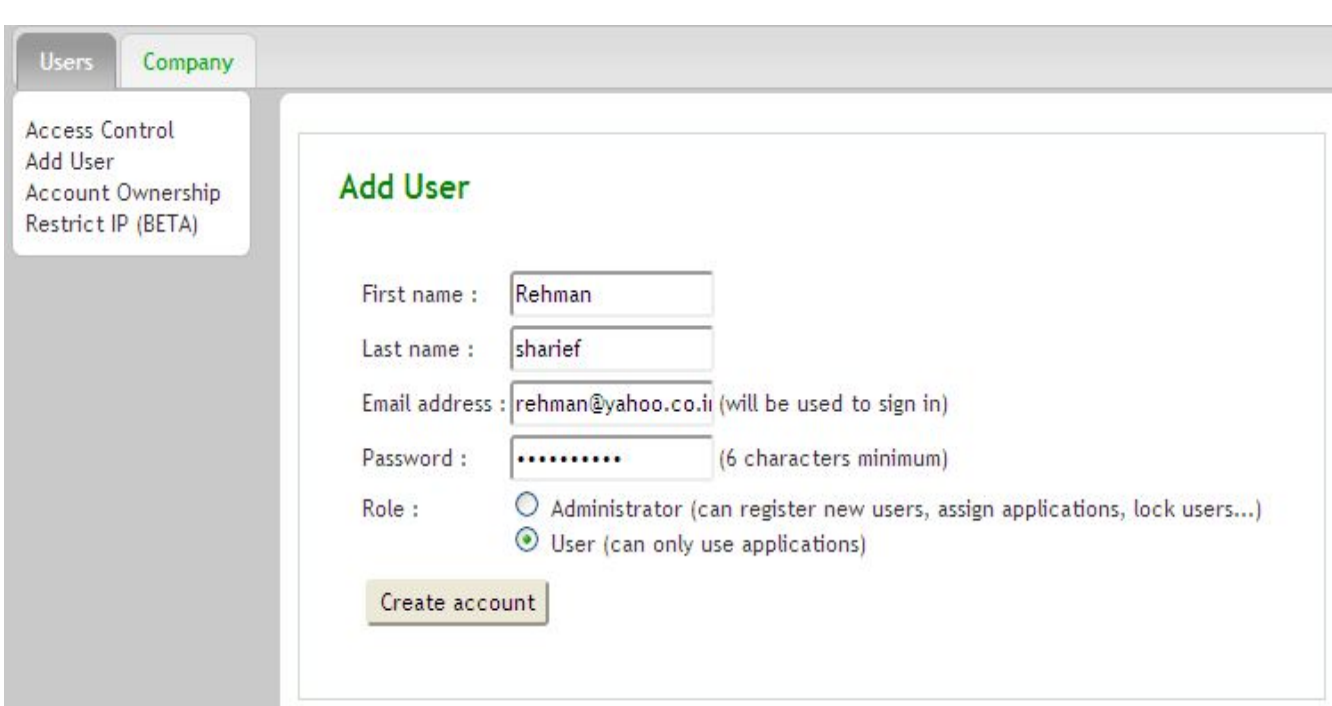

To activate **CRM** service, click on X mark icon, highlighted below, under service and click *assign*.

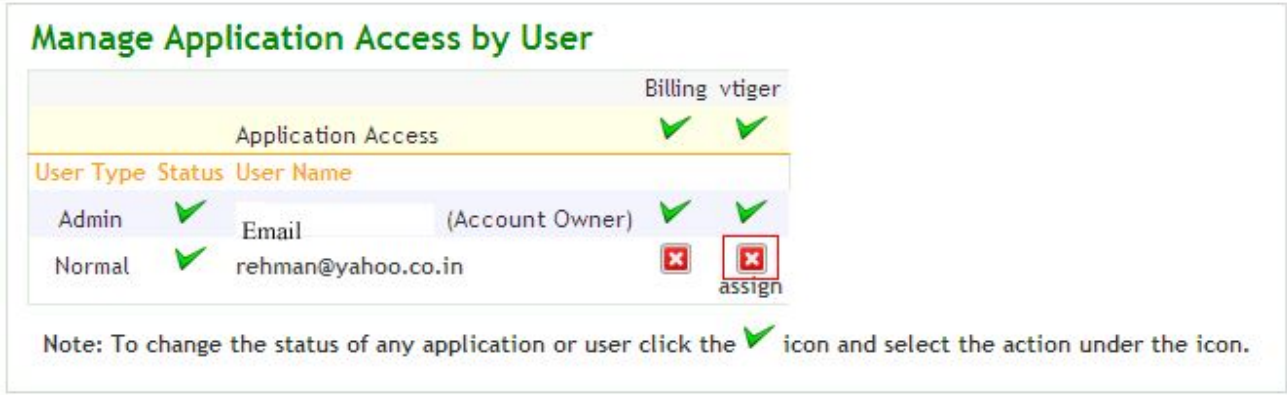

Click on edit icon, highlighted below, to edit user information.

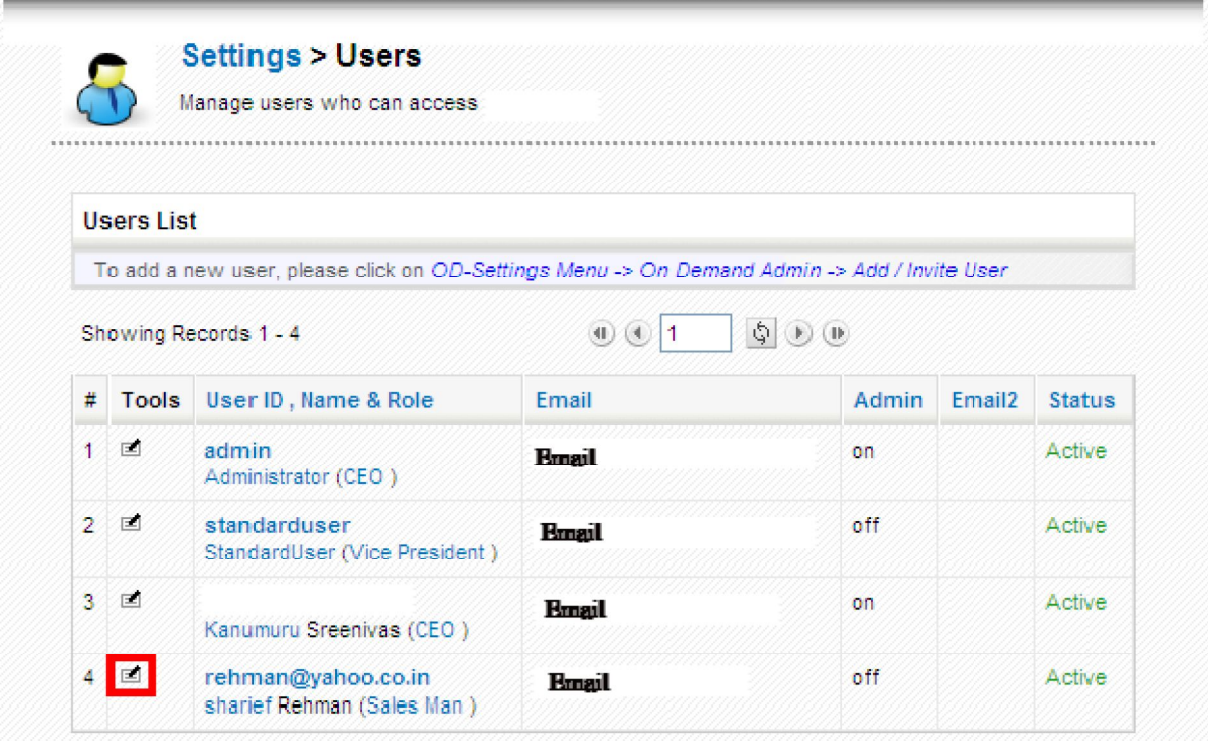

Update user information, assign a role and click on **Save**, to save your details.

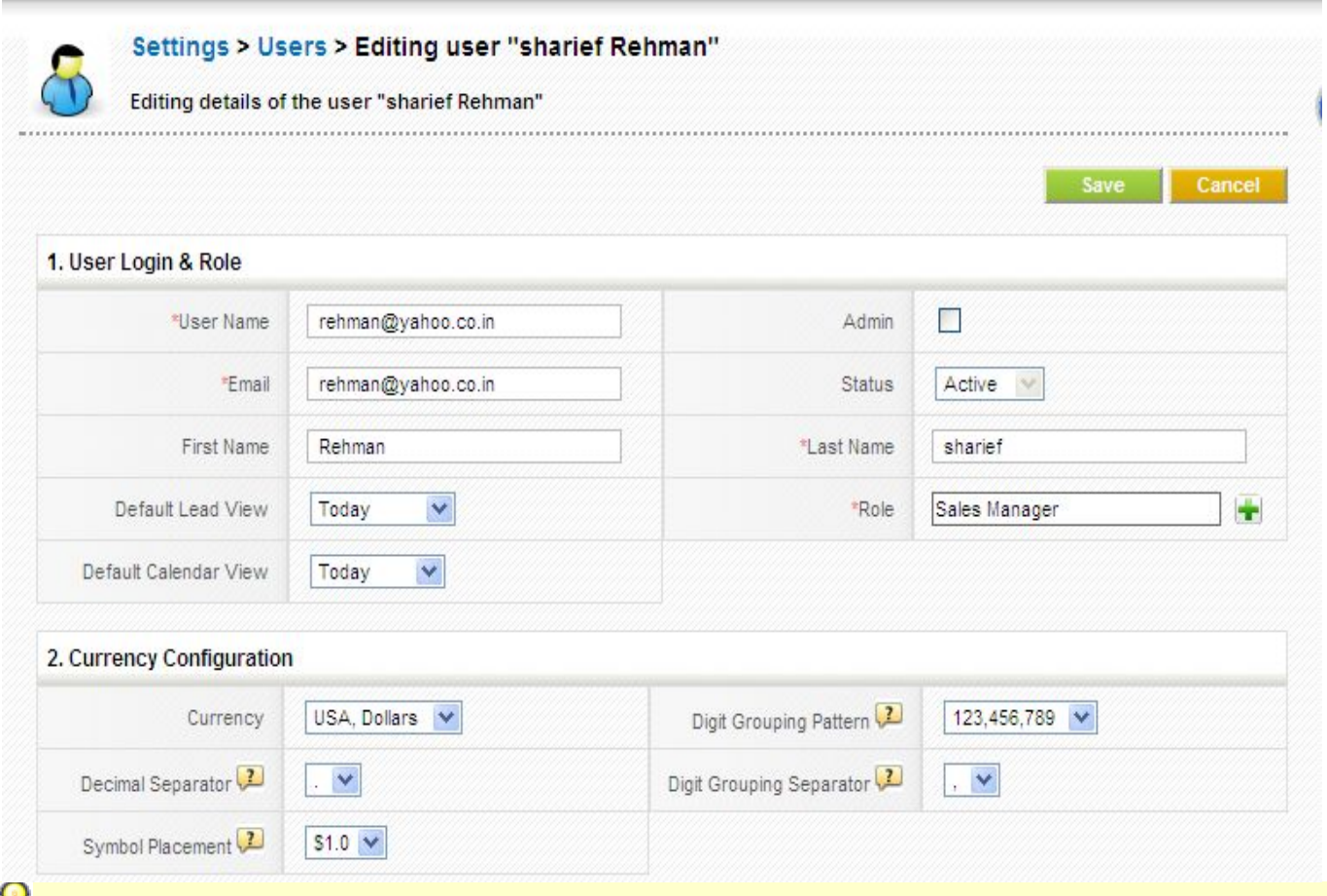

**Y** Each additional user will add \$12 to your monthly bill. If the user is deleted monthly bill is reduced by \$12 Each additional user will add \$12 to your monthly bill. If the user is deleted monthly bill is reduced by \$12<br>To create a new user in **CRM open source**, go to *Settings > Users > New User*. Fill up the fields, assign a

role and click *Save* to update your changes. role and click *Save* to update your changes.<br> **Import your existing data**<br>CRM offers a supportive tool to import customer data such as *Leads, Contacts, Accounts, Potentials, Services,* 

# **Import your existing data**

*Trouble Tickets, Service Contracts, Products,* and *Vendors* from CSV files. on the distributional user will add \$12 to your monthly bill. If the user is deleted monthly bill is reduced<br>
create a new user in **CRM open source**, go to *Settings > Users > New User*. Fill up the fields, and click *Save* 

Few simple steps to import your customer data in **CRM**(example:*Leads*)

Go to *Sales* > *Leads*.

Ĺ

Click on import icon, highlighted below, to start importing customer data.

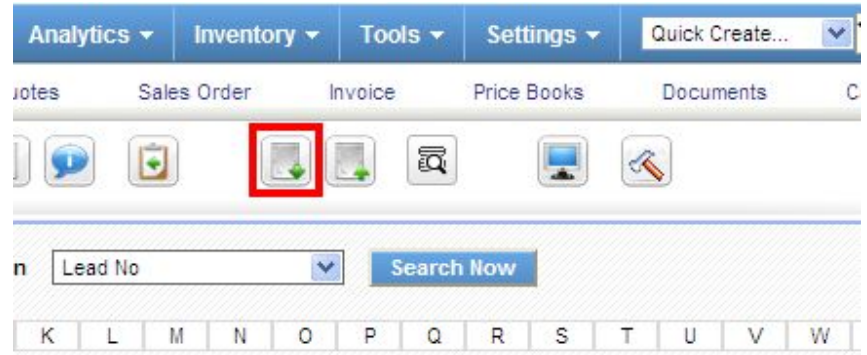

#### Click *Choose File* and browse for the .csv file that you want to upload and click on *Next*

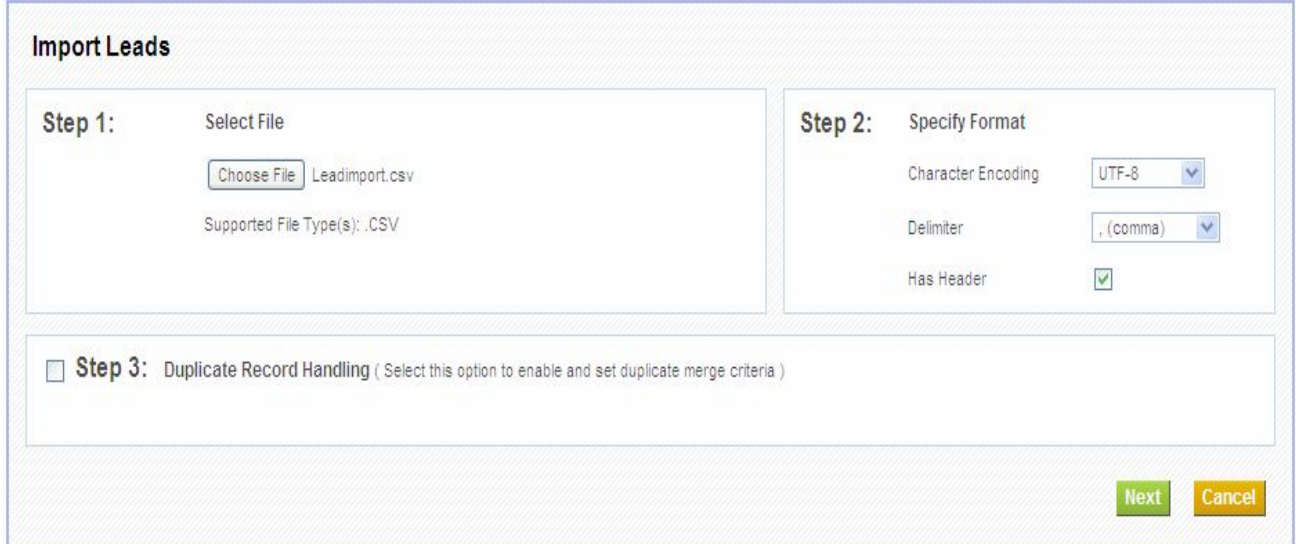

Enable *Save as Custom Mapping* and provide a name if you'll be using identical mapping many times in Enable *Save as Custom Mapping* and provide a name if you'll be using identical mapping many times in<br>future; t then, appears in *Use Saved Mapping* picklist. You can provide a default value in the *Default Value* textbox available for each field. Click on *Import* to import the data.

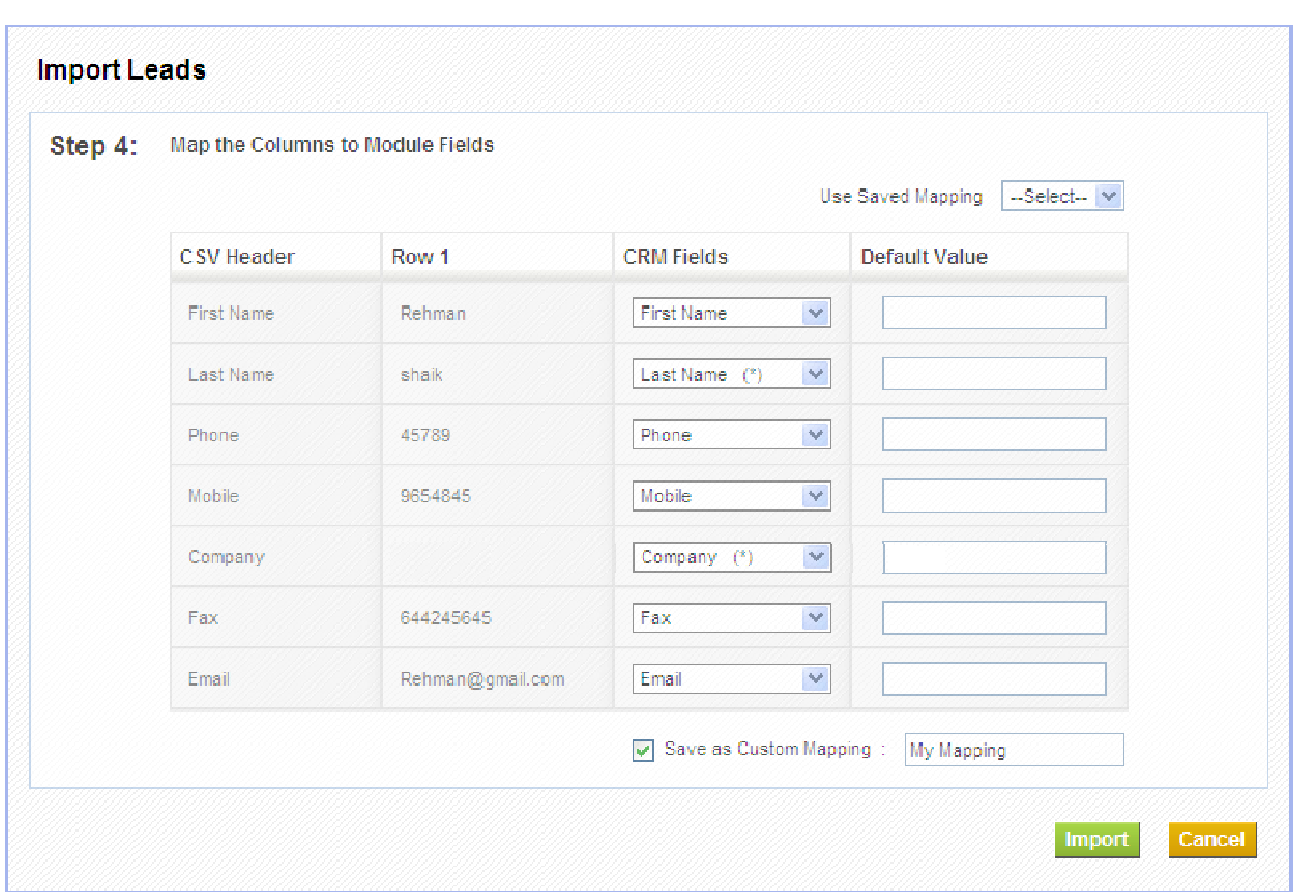

History of number of records imported, created, overwritten, skipped, merged and, failed will be displayed after successful mapping. of records imported, created, overwritten, skipped, merged and, failed will be

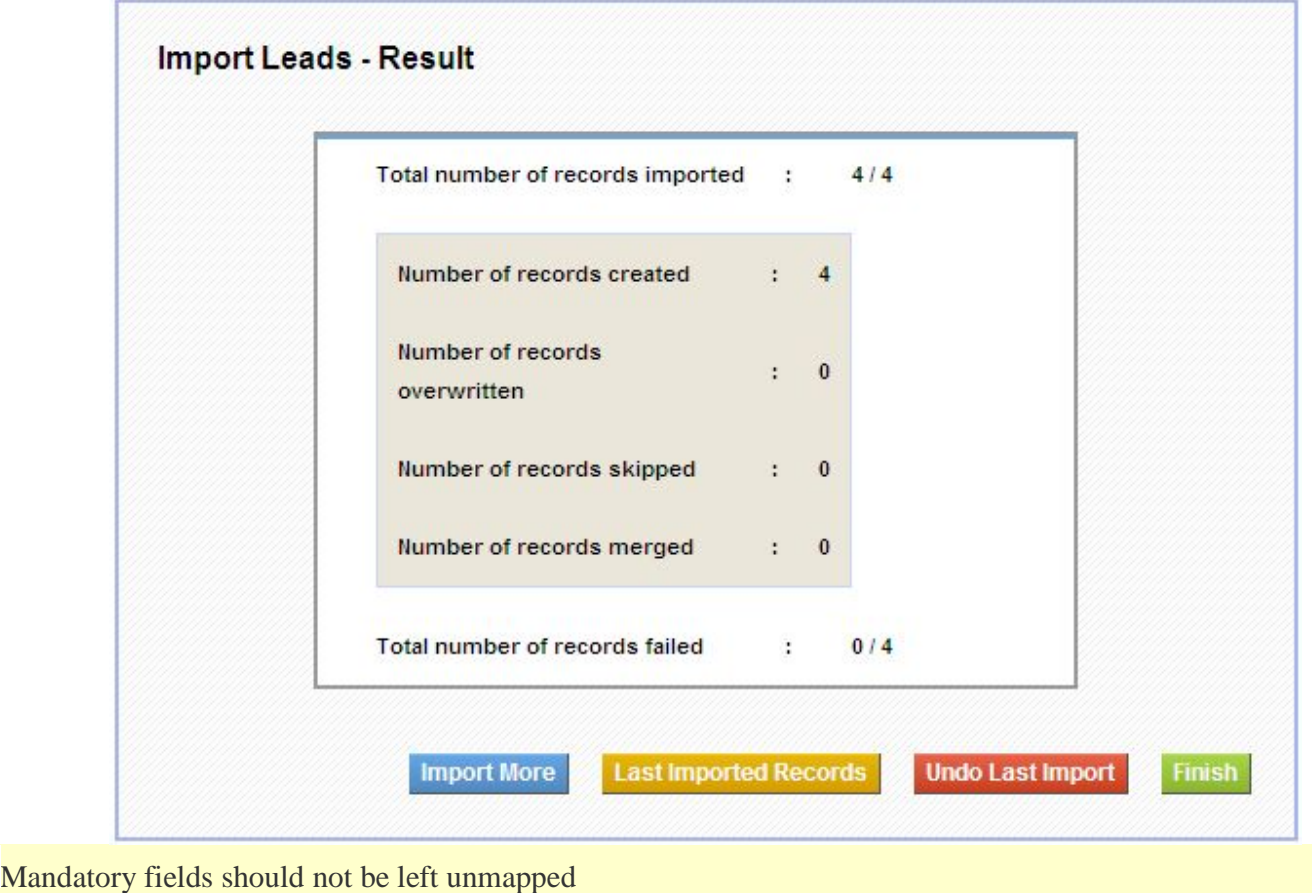

# **Create Custom Filters**

**CRM** provides an effective search tool that can rapidly filter records in a module. You can be able to limit your search to selected columns and search criteria.

#### **Create a Custom filter**

L

Select a module and click *Create Filter* link (highlighted below) in the listview of a module.

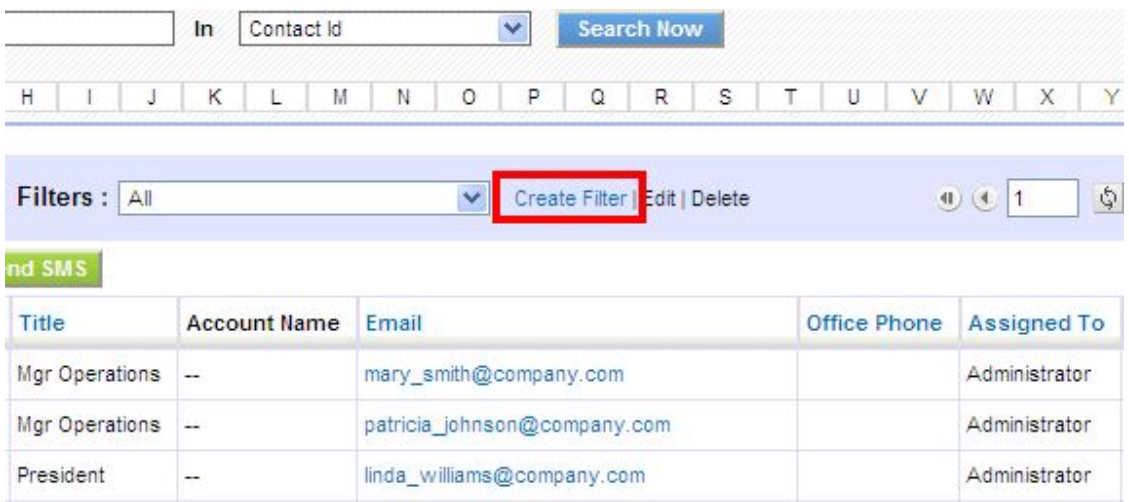

Provide a name to your filter in *View Name* filter is selected. and select the columns that has to be displayed in list view, when

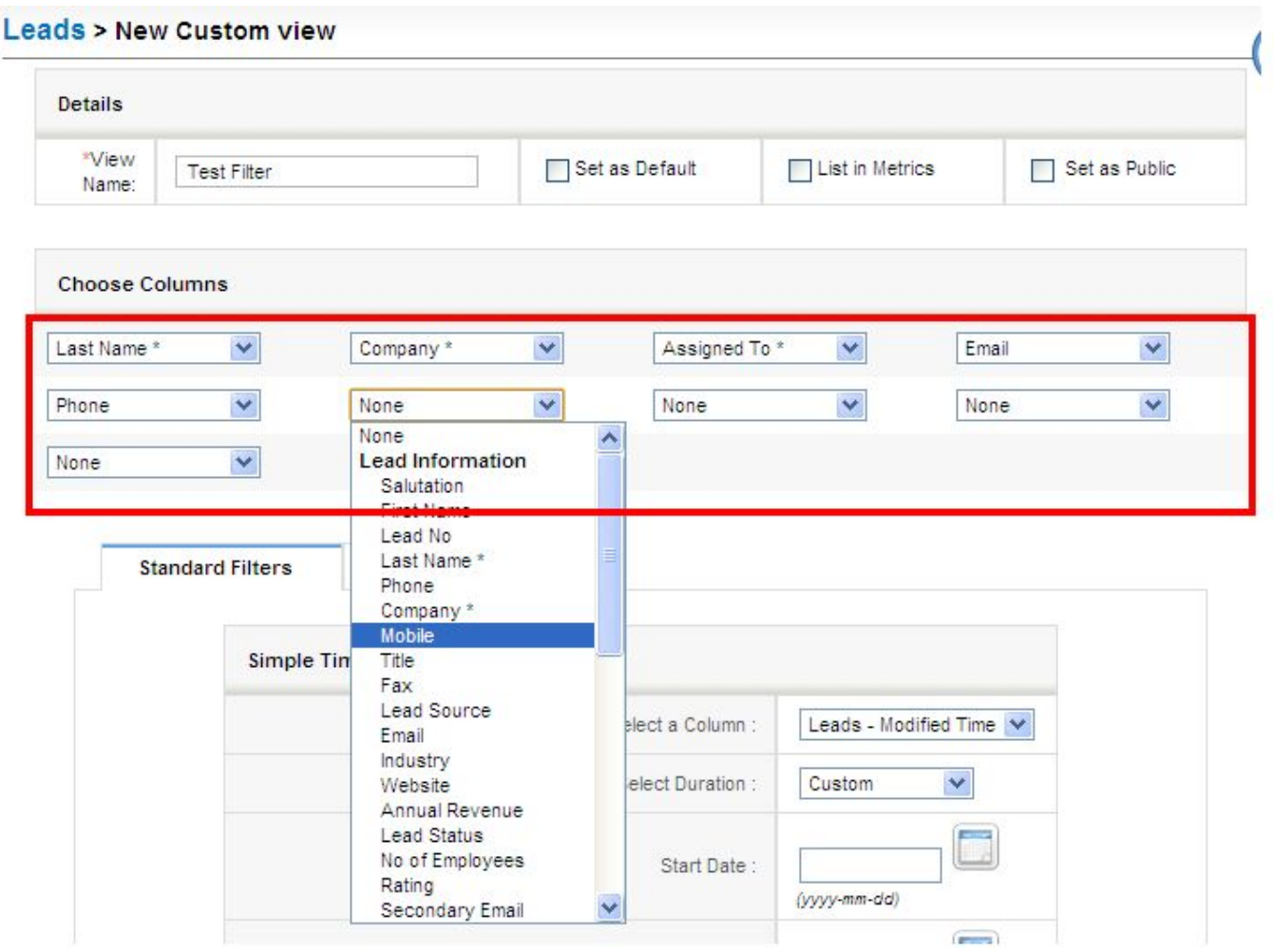

 $\Omega$  Mandatory fields should be mapped necessarily

On save you will be able to see filter in action. At this level you can see the list of records in selected columns.

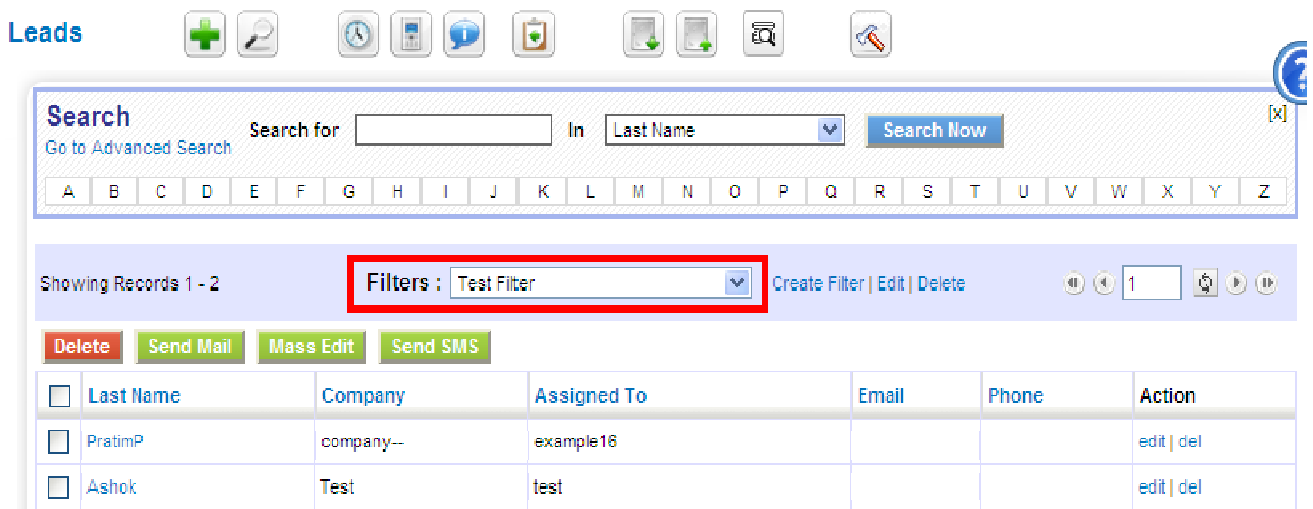

Both *Standard Filters* and *Advanced Filters* are used to enhance and refine your filter.

Standard Filters refine the search depending upon date intervals or particular period.

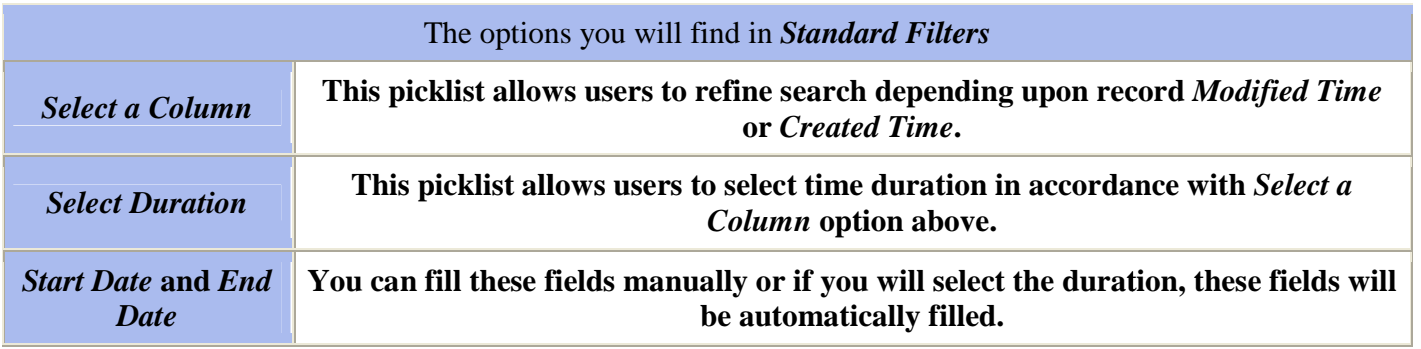

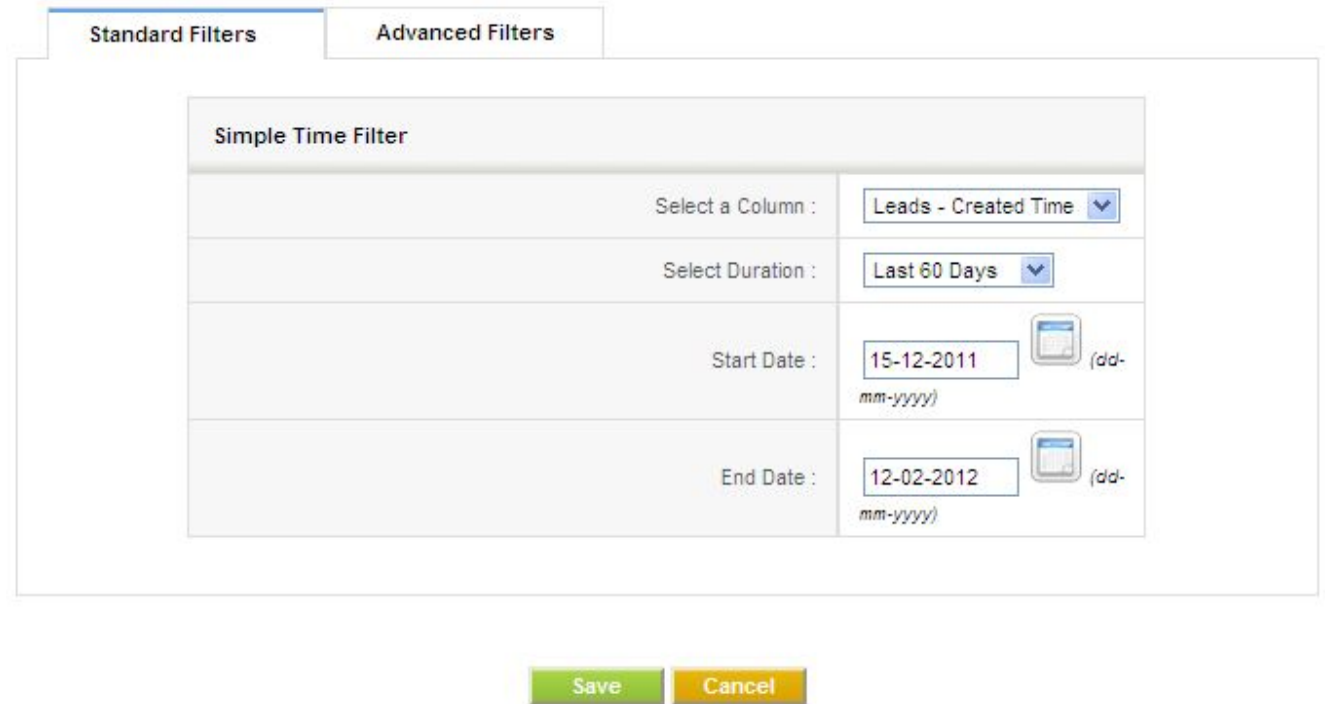

*Advanced Filters* refine the search depending upon lead information.

This block contains three columns. Select desired field name from picklist in first column, set desired relation from picklist in second column and enter one or multiple items in third column manually. third column should be separated with commas. lead information.<br>In field name from picklist in first column, set desired relation<br>multiple items in third column manually. Items you enter in

For example:

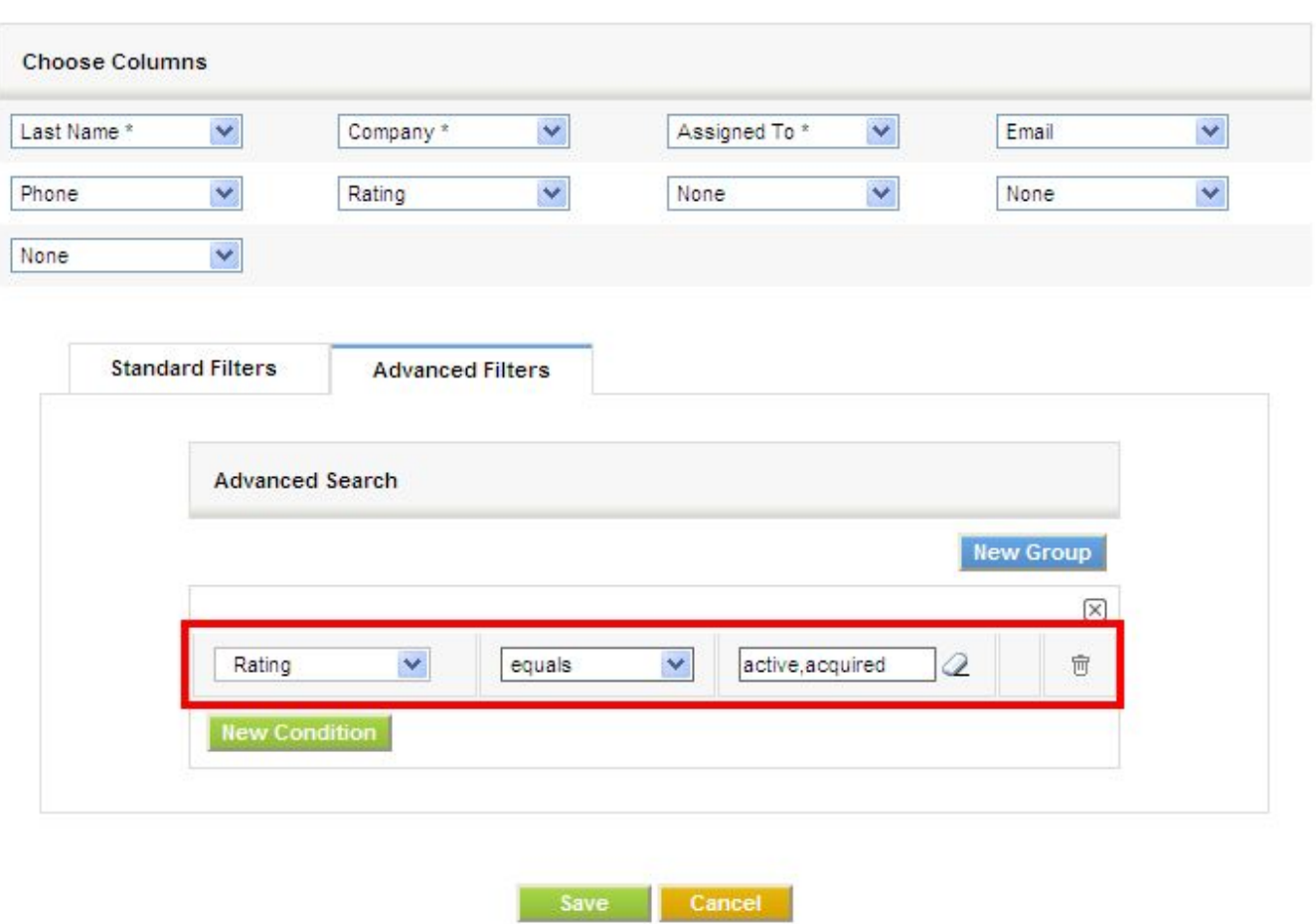

On Save, listview of items filtered based upon search criteria in *Advanced Filters*.

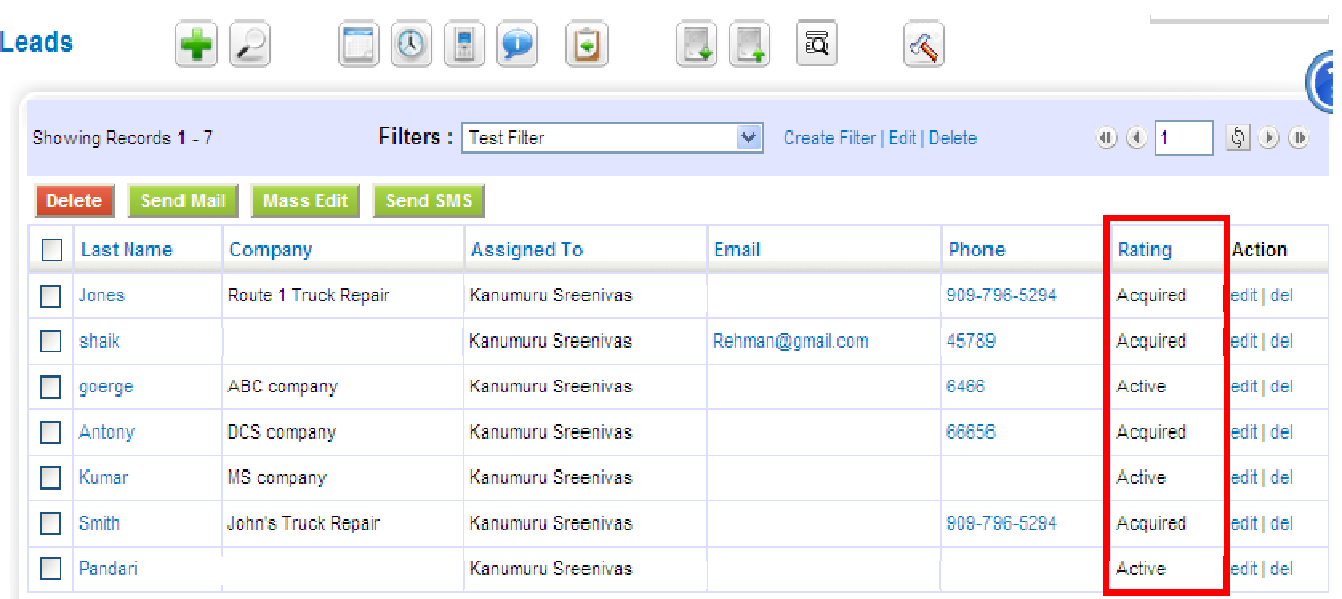

List in Metrics-

This option if enabled, the count and details of the filter will be shown in the *Key Metrics* widget on the Home Page.

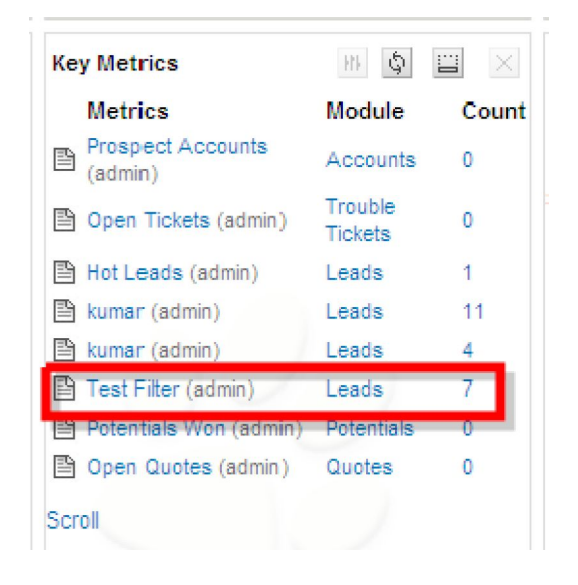

Set as Default-

If this option is enabled, the view will be made default for the users.

Set as public-

If this option is enabled, every user of CRM, irrespective of role/position can view it. When a user marks a If this option is enabled, every user of CRM, irrespective of role/position can view it. When a user marks a custom filter as public, it should be first approved by admin. It remains in pending state until admin approves it. Admin can see the request under the *Pending* section.